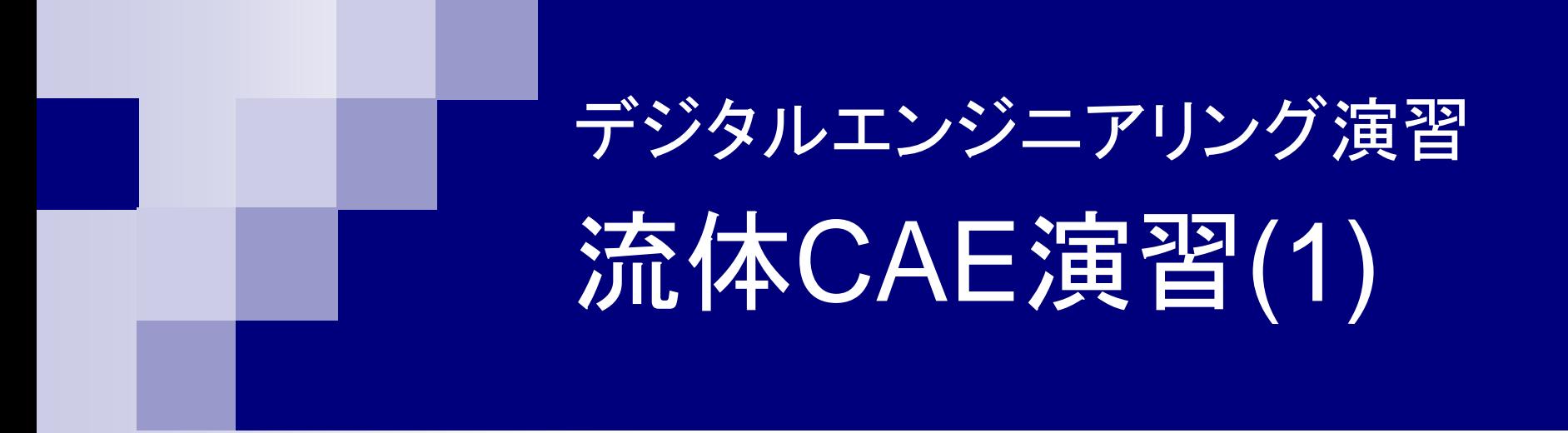

#### 2018年11月15日(木)

担当: 泉聡志,杵淵郁也,長藤圭介,波田野明日可,井ノ上泰輝, 吉本勇太,高本聡,石川明克,中根茂,諸山稔員,市川保正

### 今日のスケジュール <sup>2</sup>

13:00~13:30 教職員·TA紹介, 流体CAE演習全体説明

13:30~16:40 各自自習

・15:00頃 迎角10°の計算結果チェック

・ ~16:40 10°以外の迎角2種類の結果チェック

11/20 (火) までに,この結果をレポートにして提出(詳細はp.44)

### 流れの数値シミュレーション

CFD = Computational Fluid Dynamics (数値流体力学)

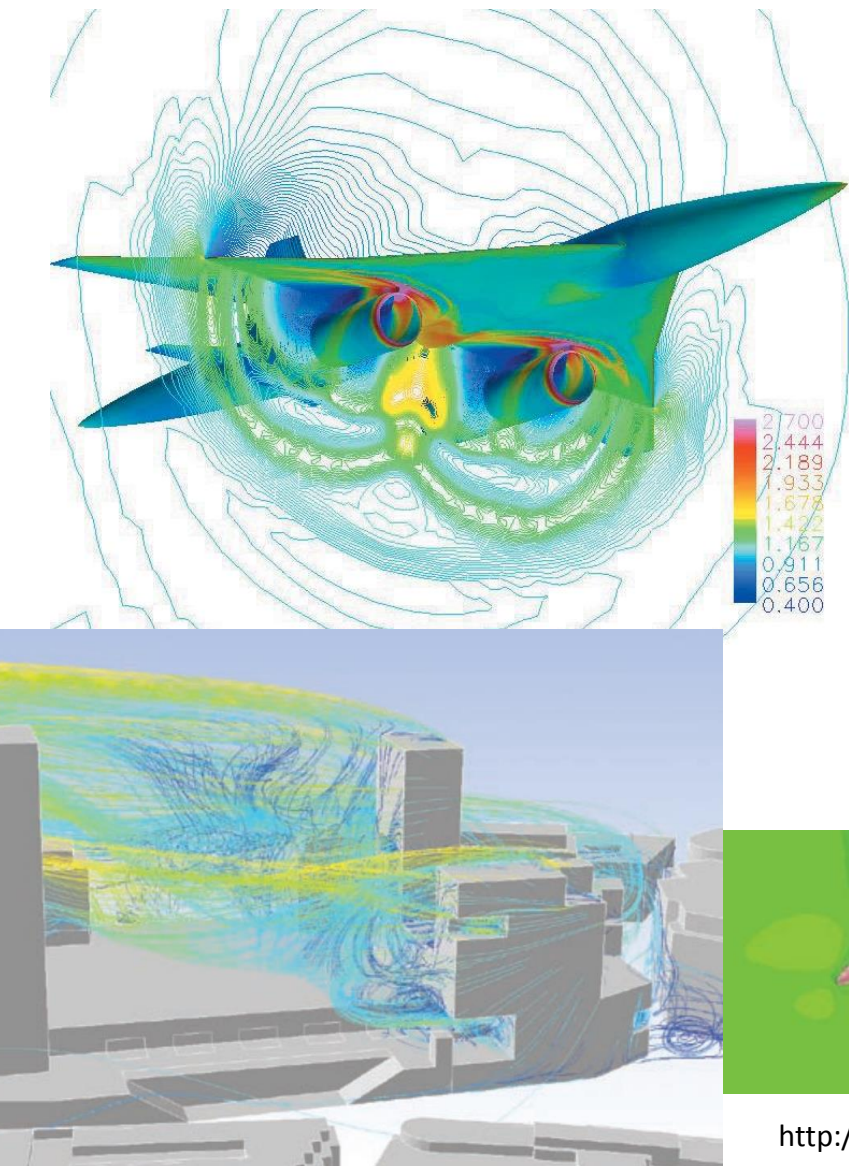

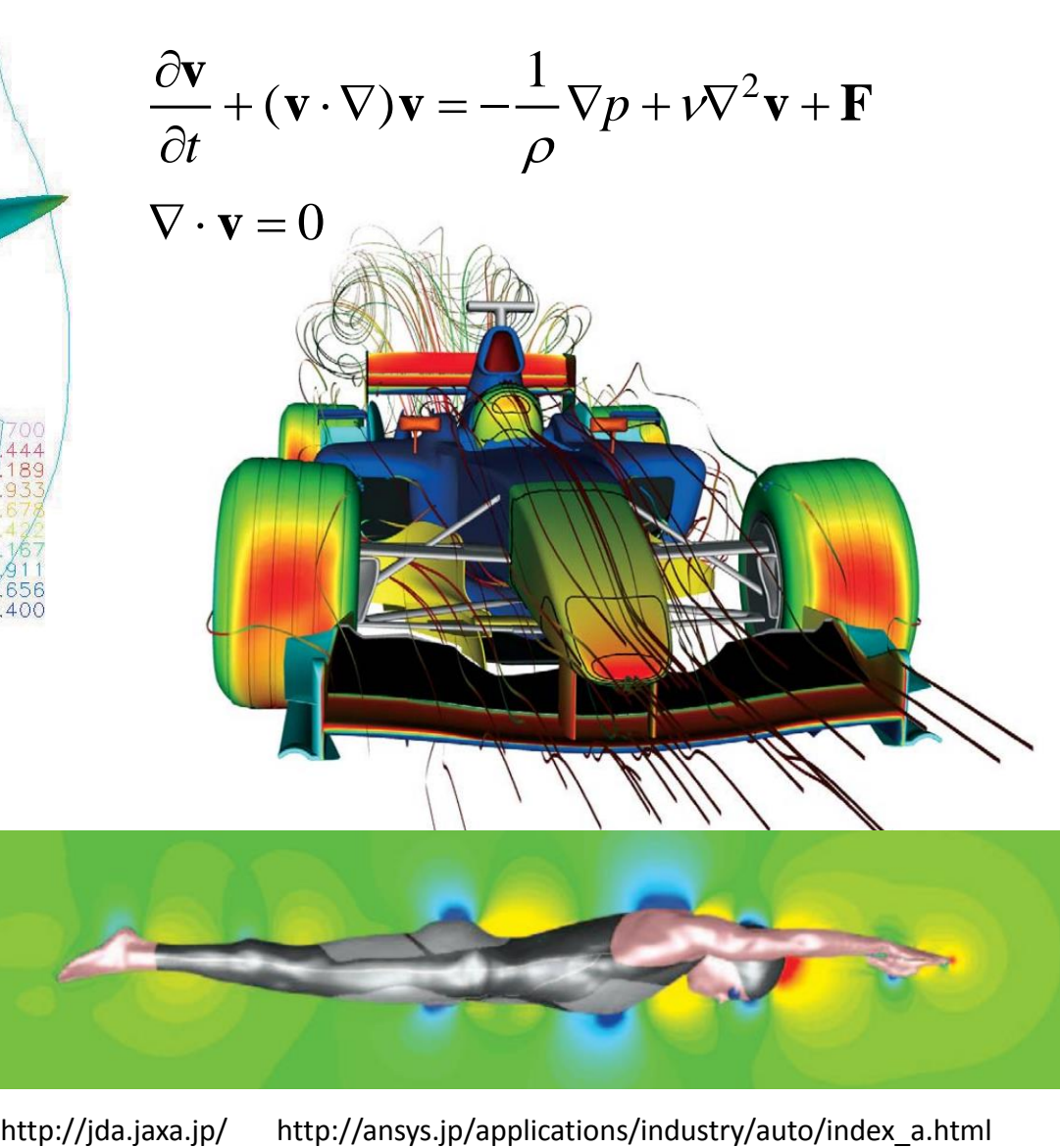

### 流れの数値シミュレーション

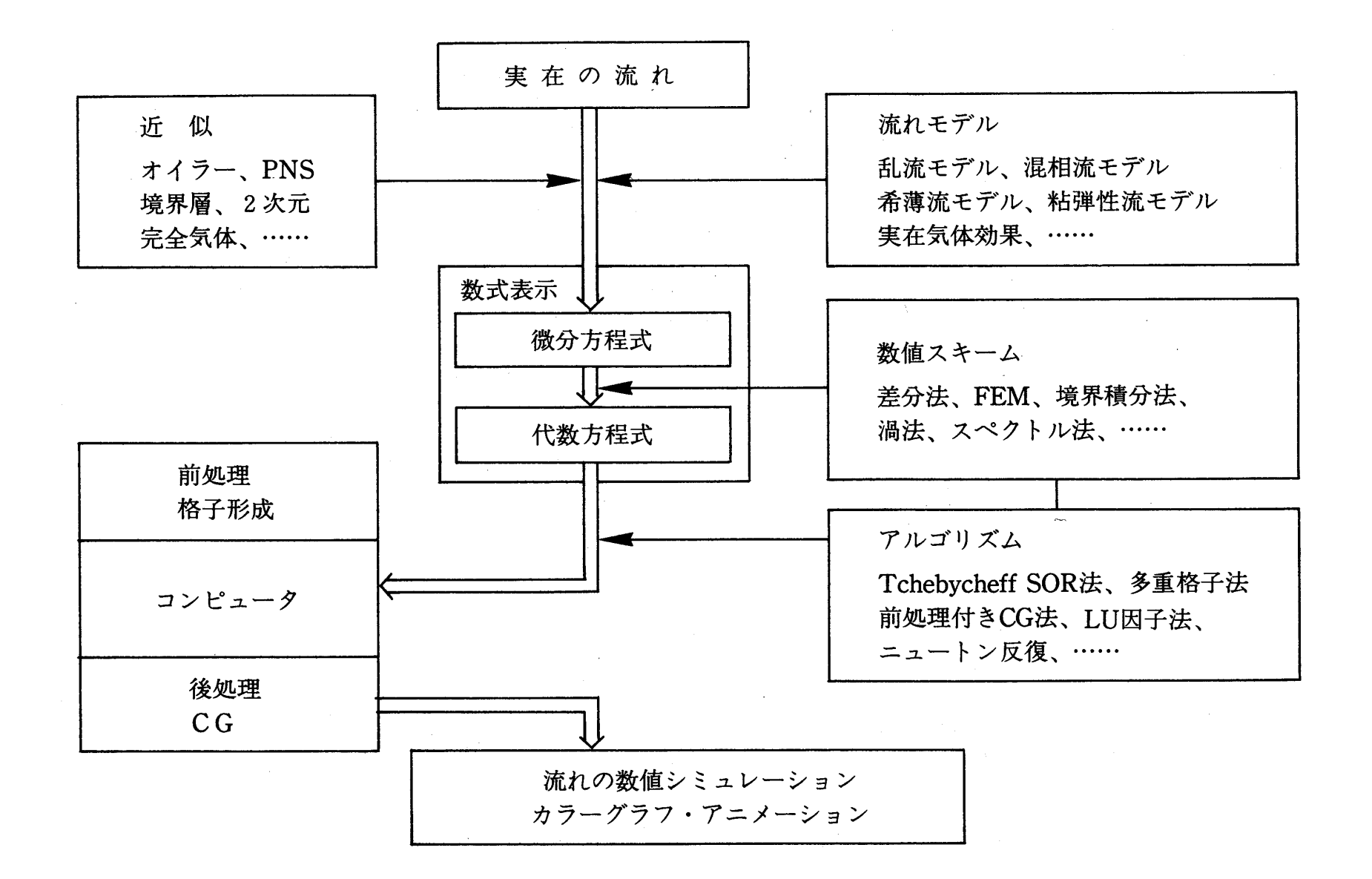

保原充,大宮司久明編,「数値流体力学: 基礎と応用」,東京大学出版会(1992)

### **Solidworks Flow Simulation** 流体解析・熱伝導解析ソフトウェア

- ▶ 流体解析ソフトウェアのひとつ
- ► CADソフトSolidworksと統合
- ▶ 有限差分法ベース
- ▶ 様々な物理現象を取り扱う

ex) 乱流、熱伝導、非ニュートン 性、亜音速・超音速、回転機械

### **OS SOLID**WORKS

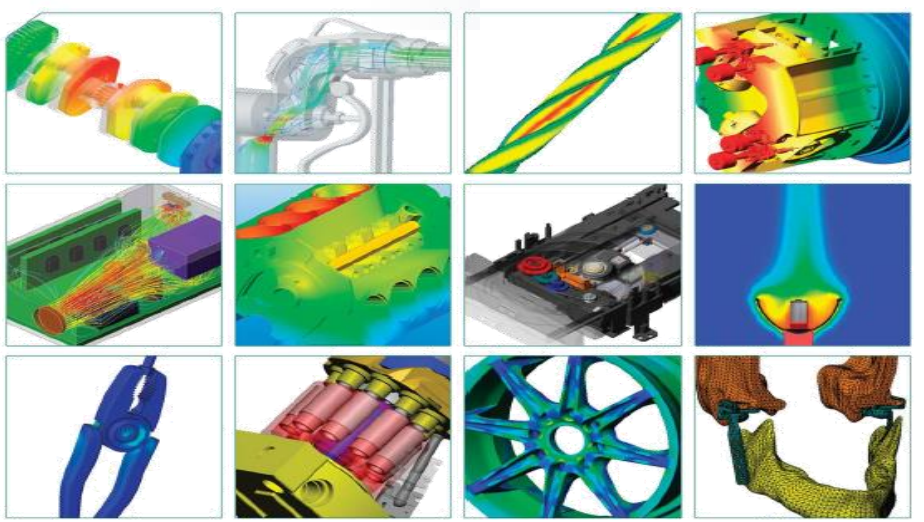

► 適用例

航空機の翼周りの流れ、石油プラットフォーム、 血流、半導体製造、クリーンルームの設計、 排熱設計、排水処理プラントの設計

#### 練習問題 流体 空気 密度  $\rho$  = 1.225 kg/m<sup>3</sup> 粘度  $\mu$  = 1.7894 x 10<sup>-5</sup> kg/m · s 流速 *U* = 43.82 m/s 翼型 NACA0012 翼弦長 *c* = 2 m 迎角  $\alpha$ ■計算条件 *c*  $\alpha$ *U L D* ■課題 流れのレイノルズ数を 確認しておくこと 6

- ① **SolidWorks**の操作方法を確認する
- ② 翼周りの流れの様子を可視化して確認する
	- 圧力分布はどのようになっているか?
	- 流線はどのようになっているか? 圧力分布との関係は?
	- 境界層内の<u>速度分布</u>はどのようになっているか?
- ③ 揚力係数*CL*,抗力係数*CD*を求め,実験値と比較する
	- どの程度,実験(p.8)を再現できるのか? 合わない理由は何か?

### 計算系の概要

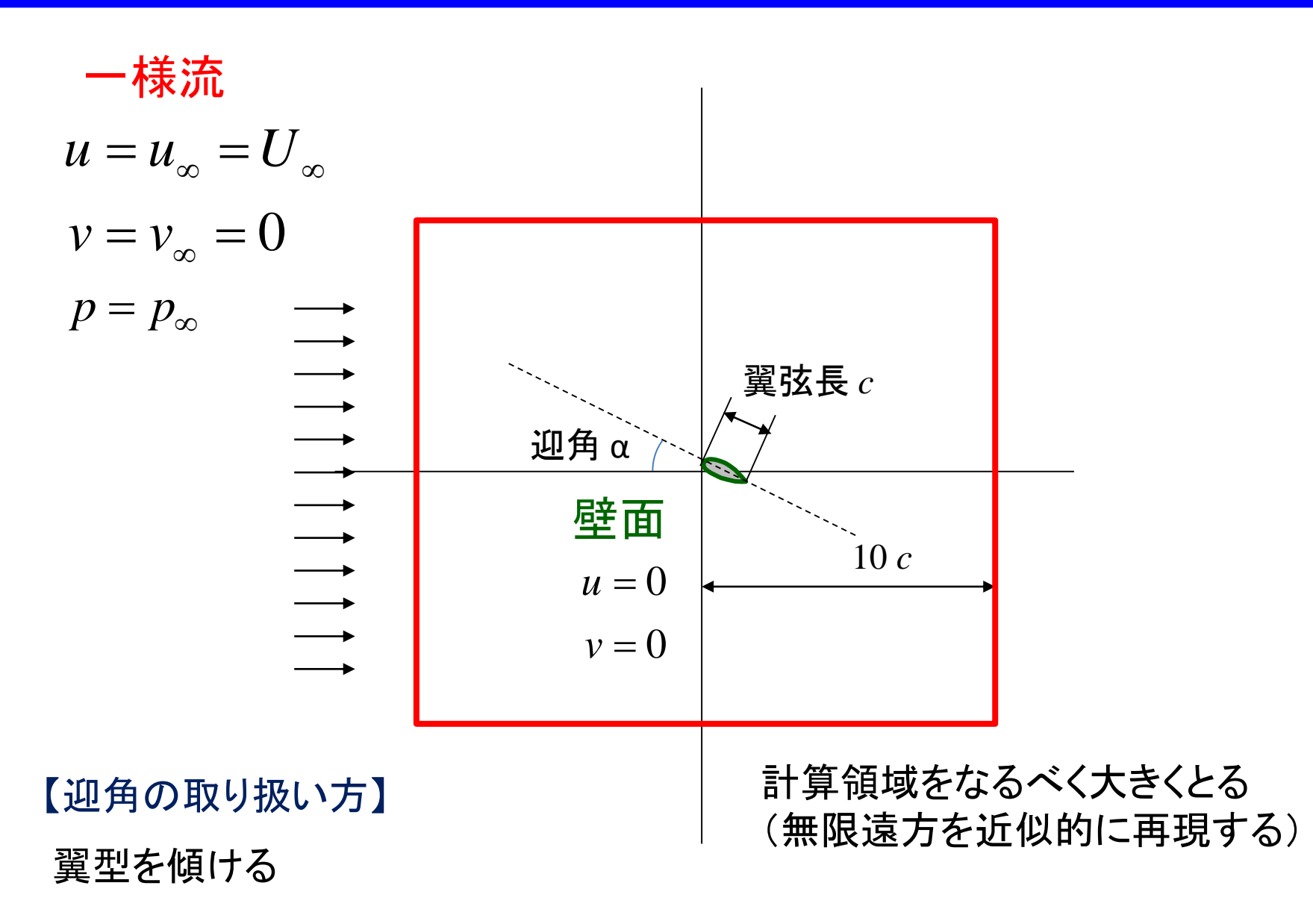

### NACA0012翼型の風洞実験データ

Data from Ladson, NASA TM 4074, 1988  $Re = 6 \times 10^6$  $M = 0.15$ 

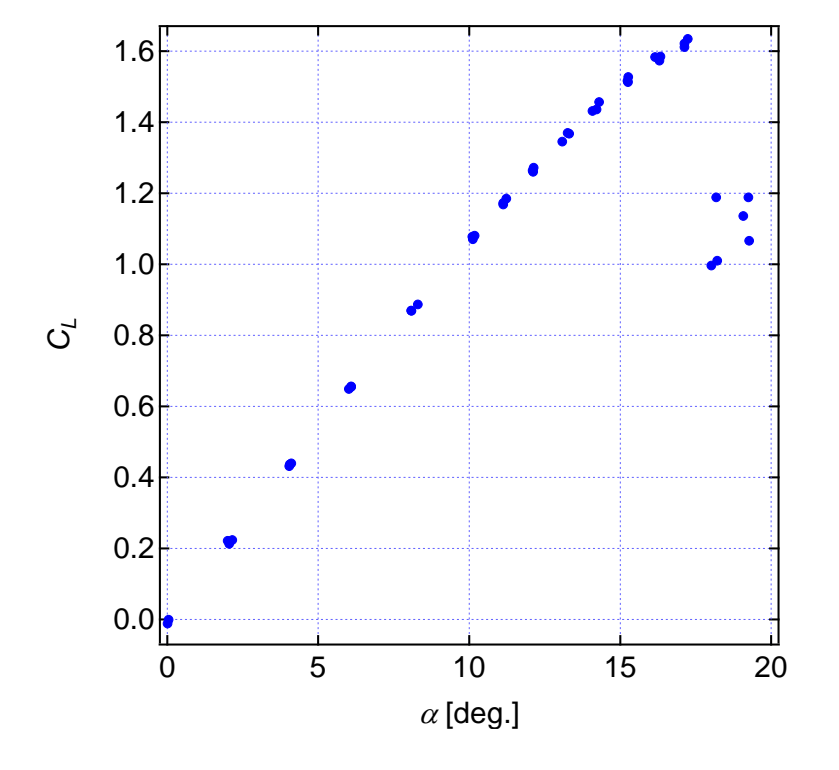

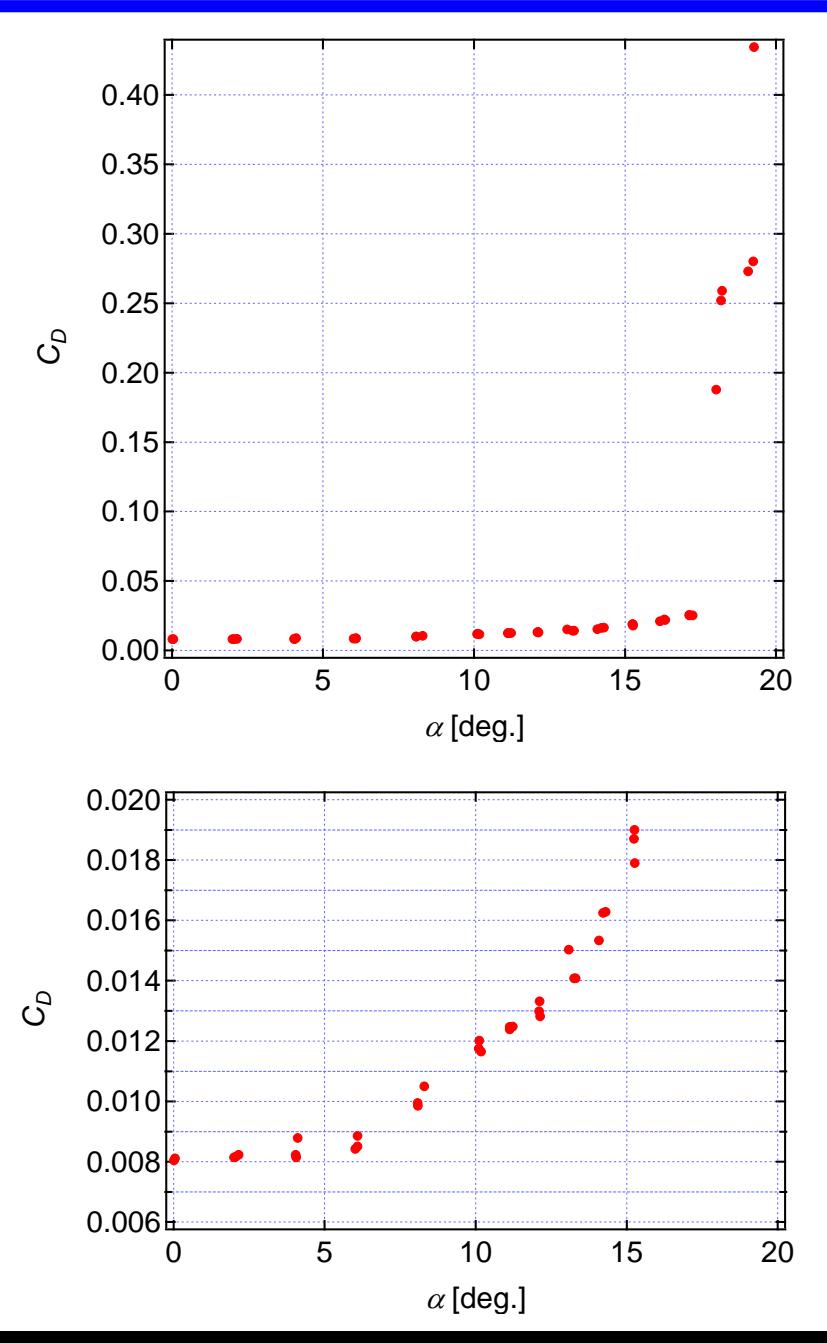

参考

■
$$
\begin{array}{ll}\n\blacksquare \text{**z** } & C_L = \frac{L}{\frac{1}{2} \rho U^2 A} \\
\blacksquare \text{**z** } & \text{**z**} & C_D = \frac{D}{\frac{1}{2} \rho U^2 A} \\
\blacksquare \text{**z** } & \text{**z**} & C_p = \frac{P - P_{\infty}}{\frac{1}{2} \rho U^2} \\
\blacksquare \text{**z** } & \text{**z**} & \text{**z**} & C_p = \frac{P - P_{\infty}}{\frac{1}{2} \rho U^2} \\
\blacksquare \text{**z** } & \text{**z**} & C_p = \frac{P - P_{\infty}}{\frac{1}{2} \rho U^2} \\
\blacksquare \text{**z** } & \text{**z**} & C_p = \frac{P - P_{\infty}}{\frac{1}{2} \rho U^2} \\
\blacksquare \text{**z** } & \text{**z**} & C_p = \frac{P - P_{\infty}}{\frac{1}{2} \rho U^2} \\
\blacksquare \text{**z** } & \text{**z**} & C_p = \frac{P - P_{\infty}}{\frac{1}{2} \rho U^2 A} \\
\blacksquare \text{**z** } & \text{**z**} & C_p = \frac{P - P_{\infty}}{\frac{1}{2} \rho U^2 A} \\
\blacksquare \text{**z** } & \text{**z**} & C_p = \frac{P - P_{\infty}}{\frac{1}{2} \rho U^2 A} \\
\blacksquare \text{**z** } & \text{**z**} & C_p = \frac{P - P_{\infty}}{\frac{1}{2} \rho U^2 A} \\
\blacksquare \text{**z** } & \text{**z**} & C_p = \frac{P - P_{\infty}}{\frac{1}{2} \rho U^2 A} \\
\blacksquare \text{**z** } & \text{**z**} & C_p = \frac{P - P_{\infty}}{\
$$

- *L* 揚力
- *D* 抗力
- $\rho$  流体の密度
- $\mu$  流体の粘度
- *U* 主流の流速
- *p*<sup>∞</sup> 主流の圧力
- *p* 圧力(任意の地点)
- *A* 翼面積
- *c* 代表長さ(翼弦長)

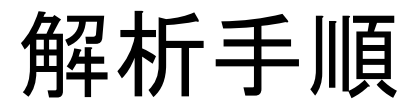

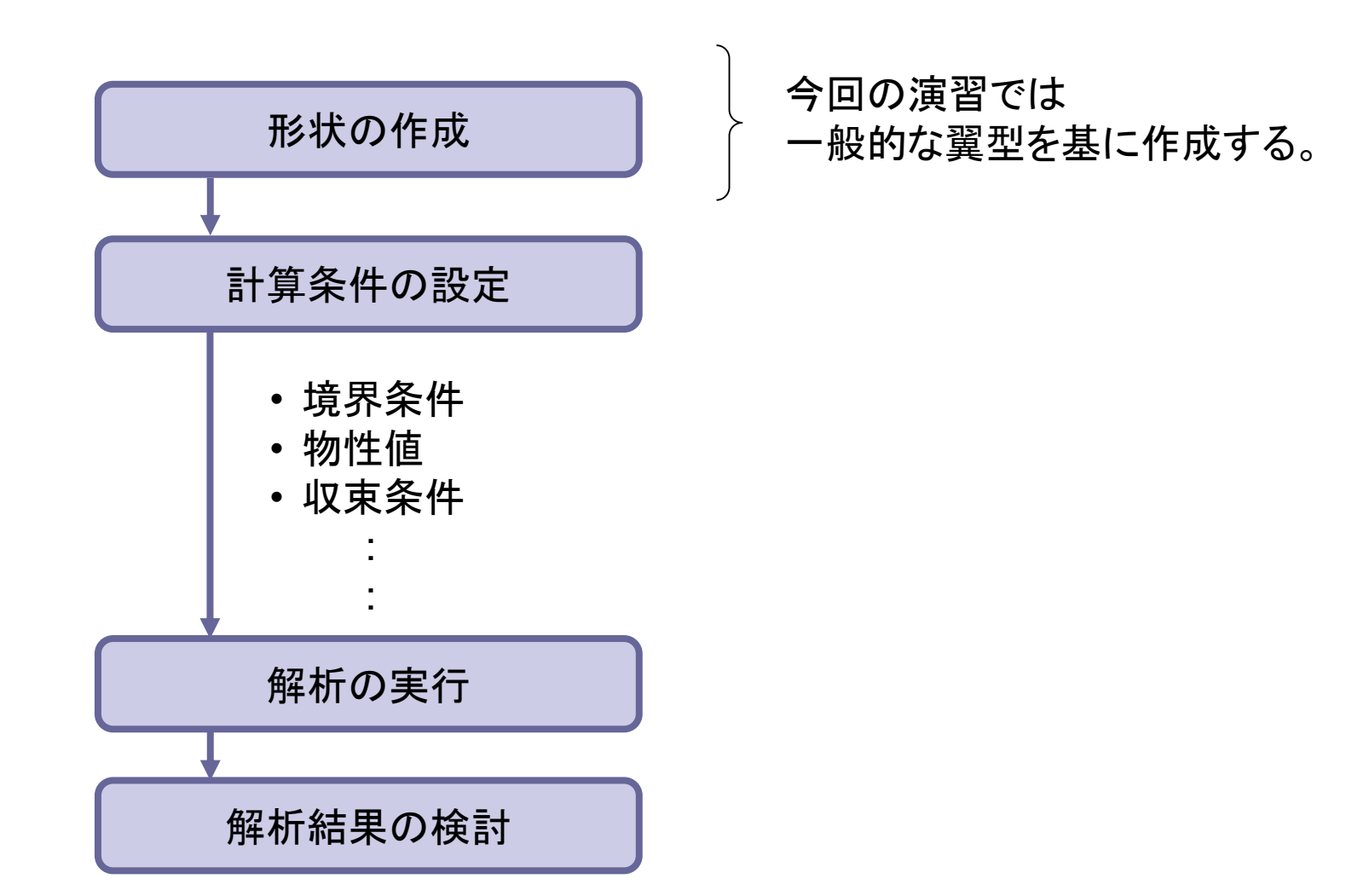

### 下準備

- 1.席が決まったら、Windowsを起動し、ログインする。
- 2.以下のフォルダが存在する場合には、中身を全部削除しておく。 (以降の作業でトラブルの原因になるので)  $\frac{1}{2}$  arg10 ファイル 表示 共有 C:¥SolidWorks
- 3. 以下のフォルダを作成する。 C:¥SolidWorks¥step1¥arg10

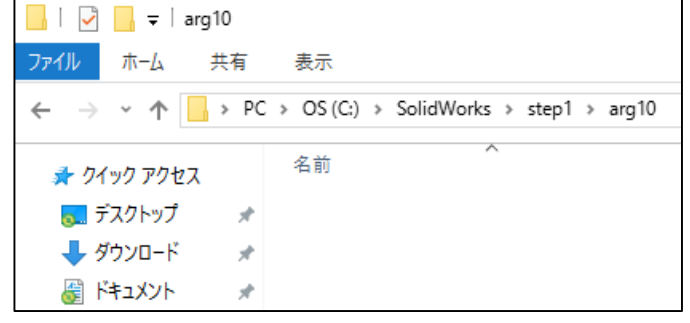

11

→迎角を変えた場合は、別フォルダを作ること。(arg20など)

※PやOドライブにファイルを置いて計算すると処理が遅くなる.必ずCドライブで計算.

4.次に下記のHP,スケジュール表内より**naca0012.txt**をダウンロードし、 さきほど作成した C:¥SolidWorks¥step1 に置く。

http://www.fml.t.u-tokyo.ac.jp/lecture\_4.html

本ウェブページから資料やファイルを随時ダウンロードするので、 ブラウザのお気に入りにリンクしておくとよい。

## Solid Works の立ち上げ

#### スタート→ すべてのプログラム(すべてのアプリ) → SolidWorks2015  $\rightarrow$  SolidWorks 2015 x64 Edition

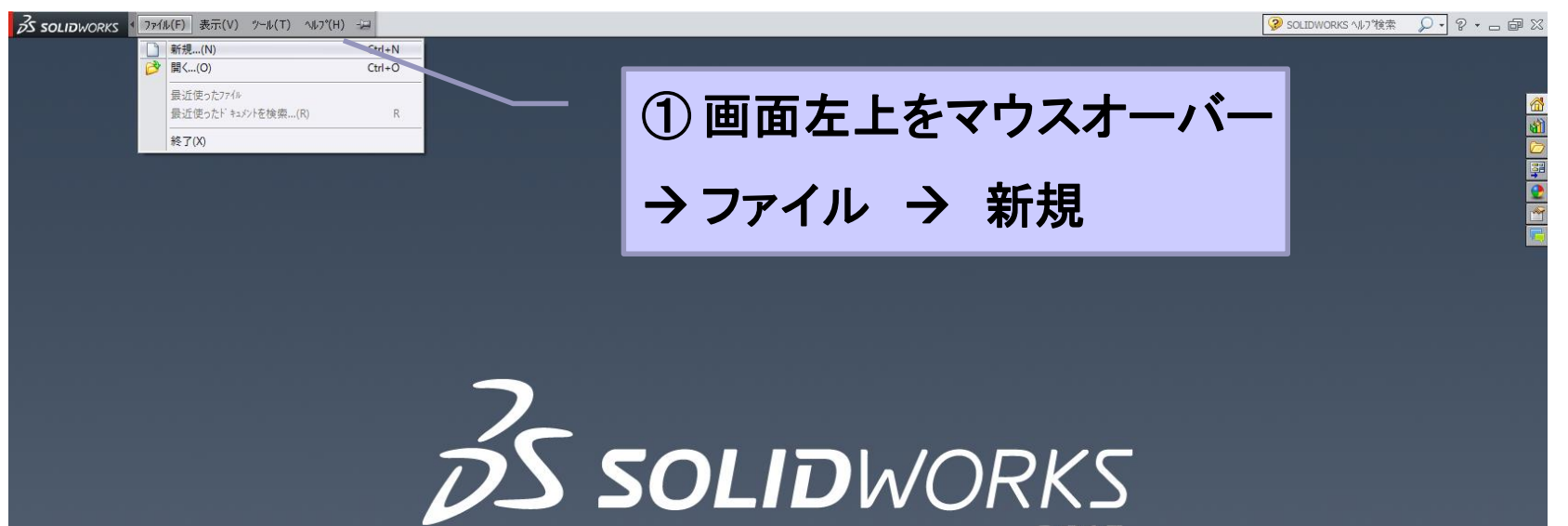

2015

## Solid Works の立ち上げ

#### ②下記画面が出たら 単位系を **MKS**(**m, kg,** 秒)に設定  $\rightarrow$  OK

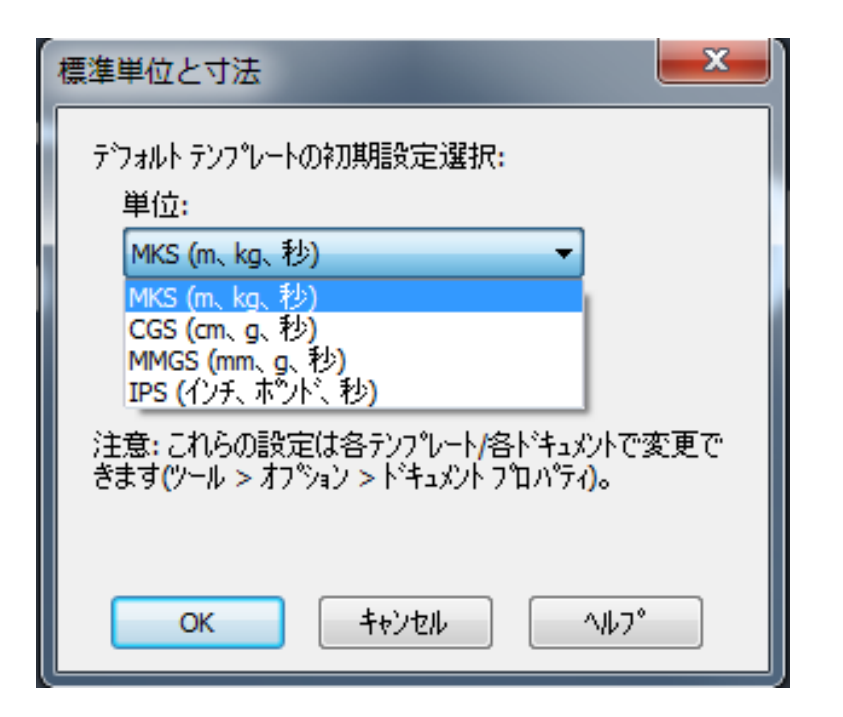

#### ③「部品」が選択されていることを 確認 **OK**

13

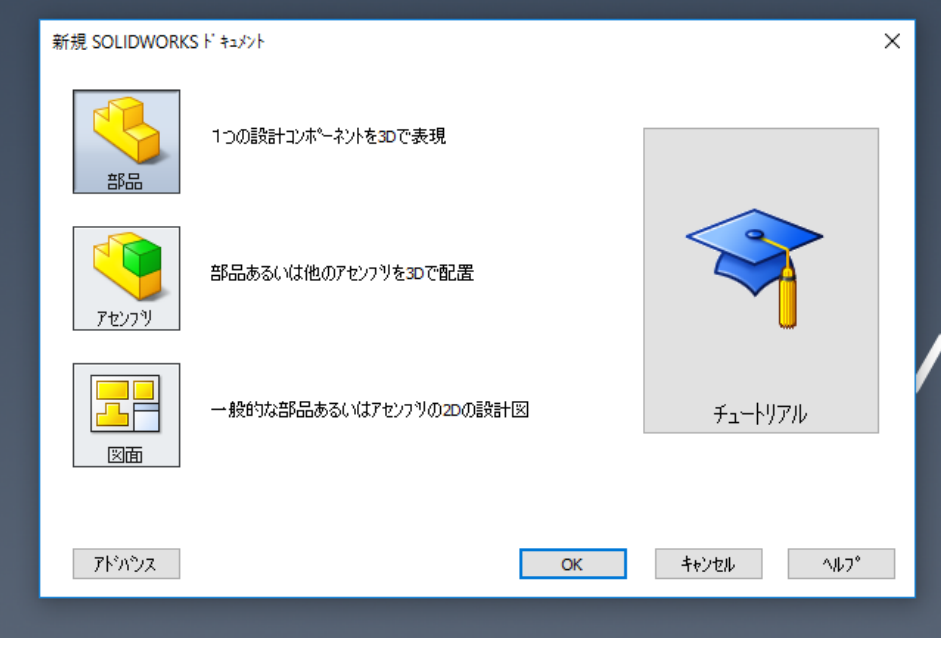

この画面が出てこない場合はそのまま次へ.

# Solid Works の立ち上げ

#### 画面右下の表示を確認,MKSとなっていなければ クリックしてMKSに修正

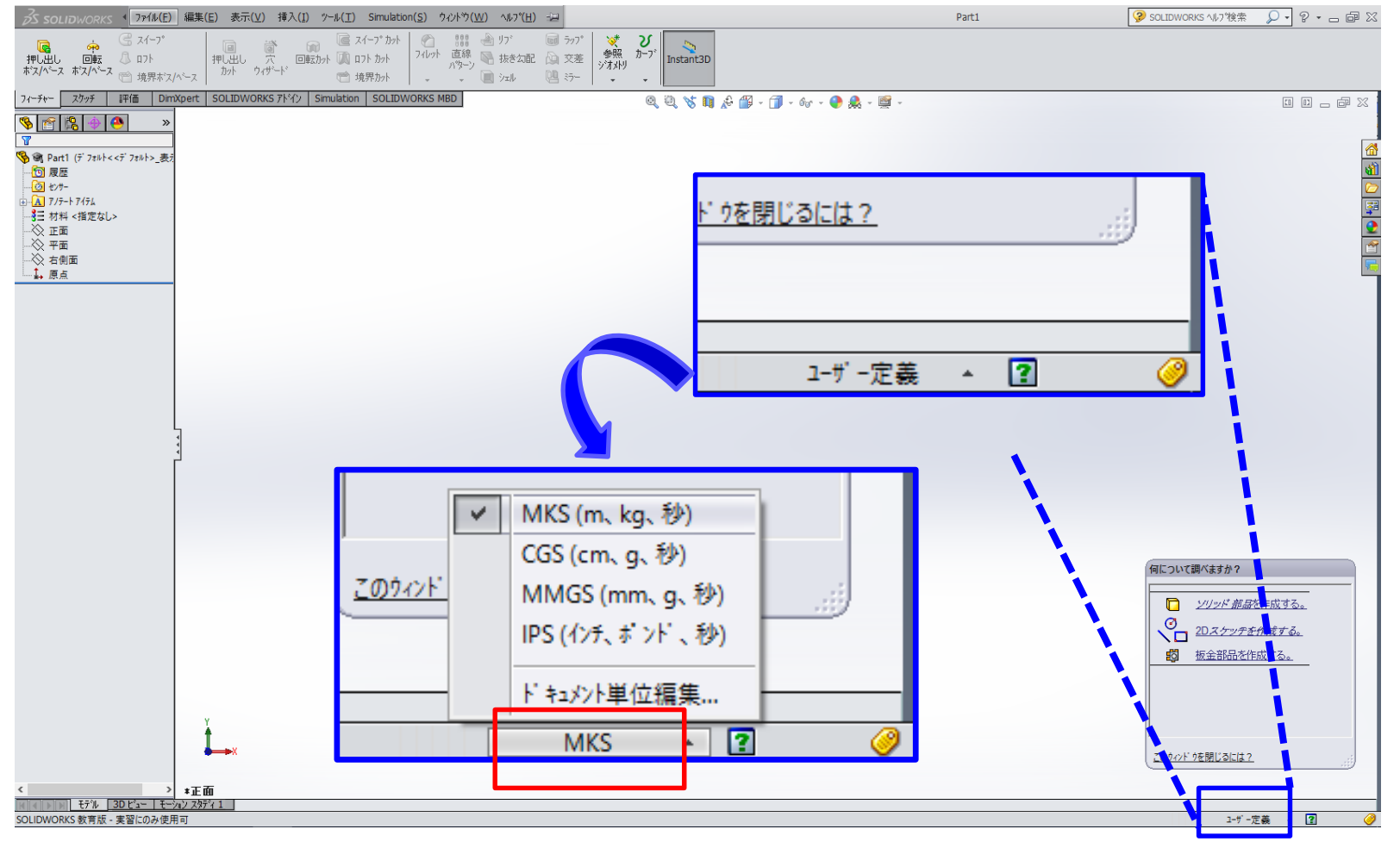

### 翼の座標点の読み込み

#### フィーチャータブ → カーブ → 座標点カーブ

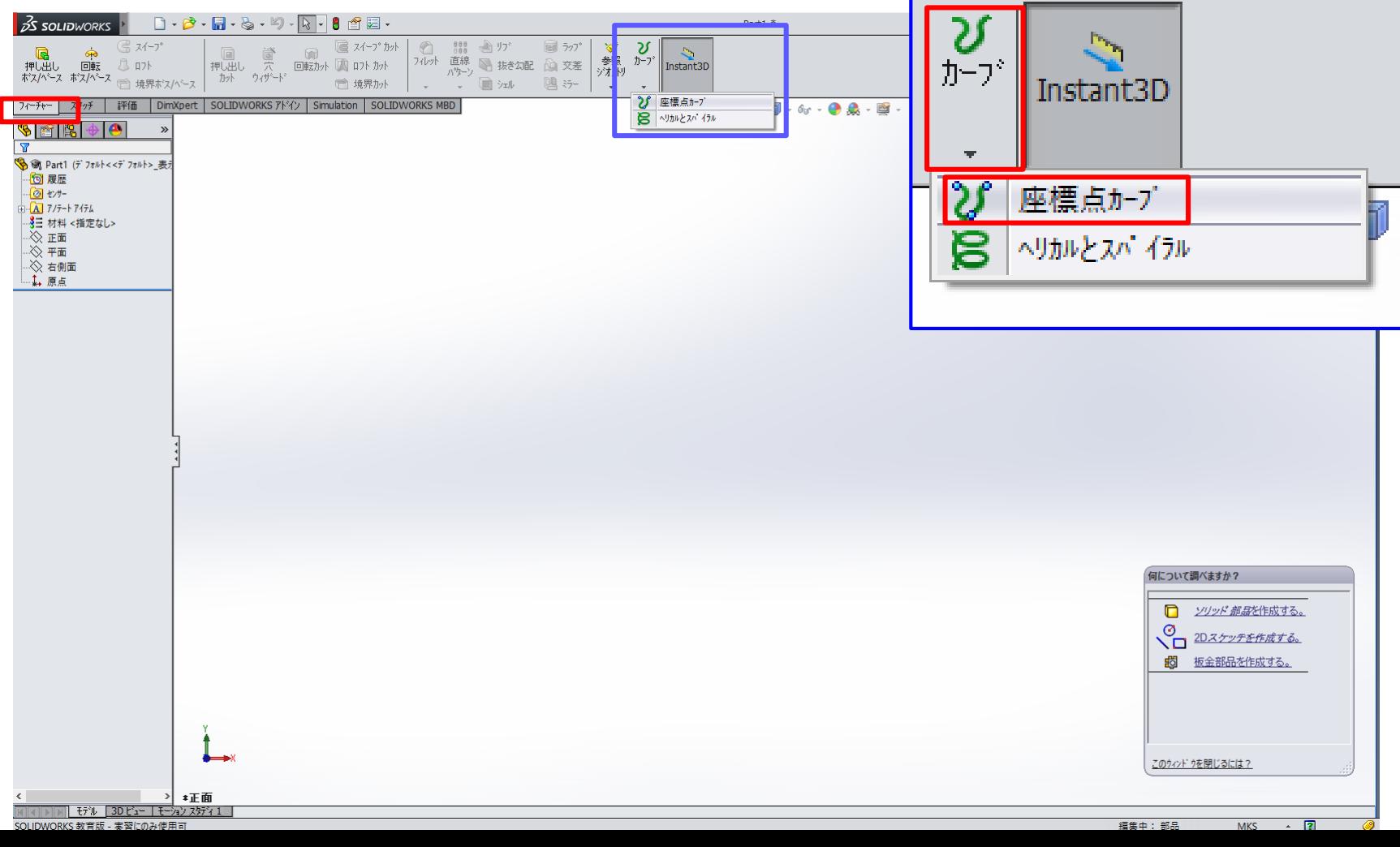

### 翼の座標点の読み込み

カーブファイルウインドウが表示 → ①参照 → 2NACA0012.txtを保存したフォルダを 選択 → ③ファイル形式(\*.txt)を選択 → ④NACA0012.txtを選択 → ⑤開く→ ⑥OK

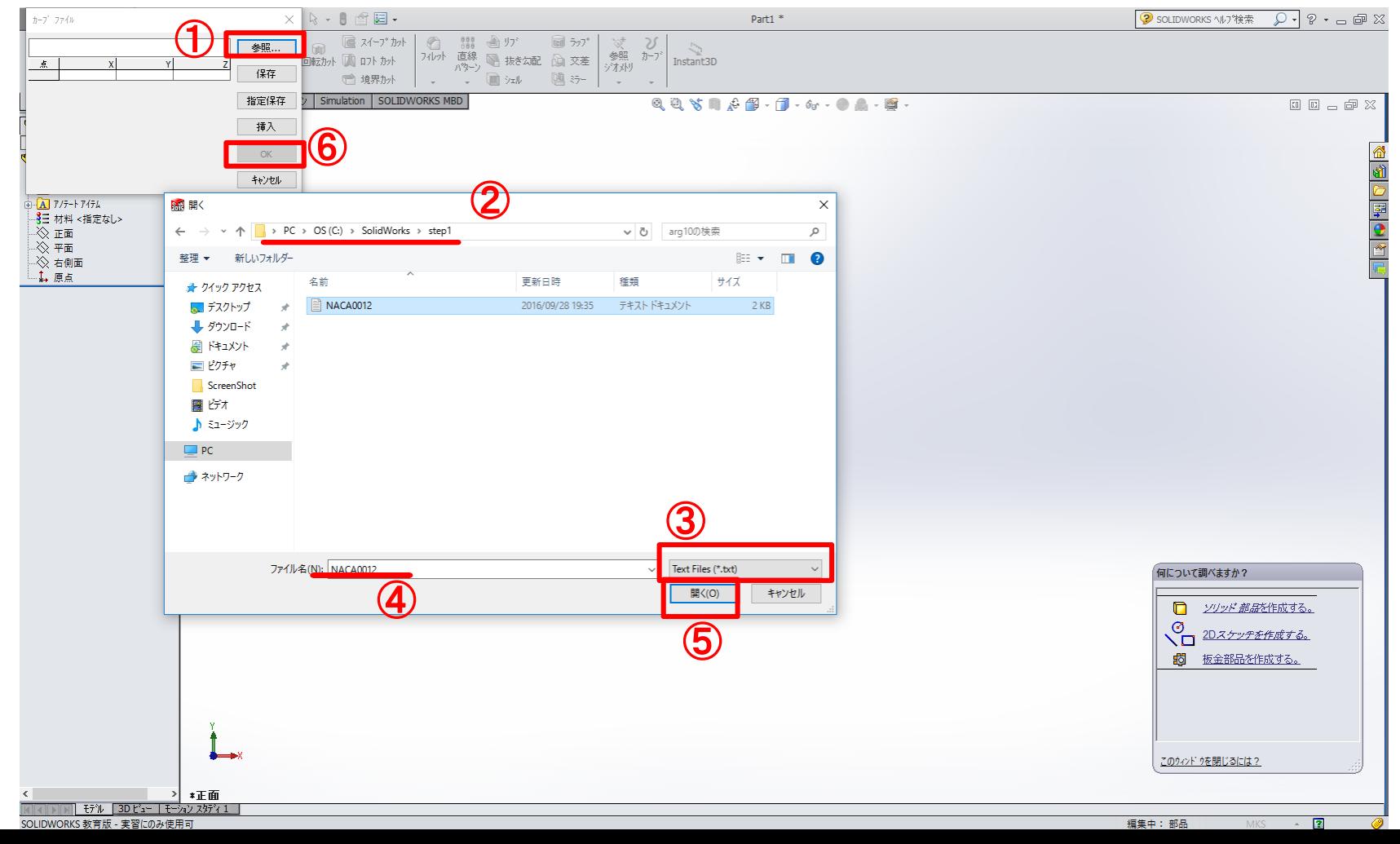

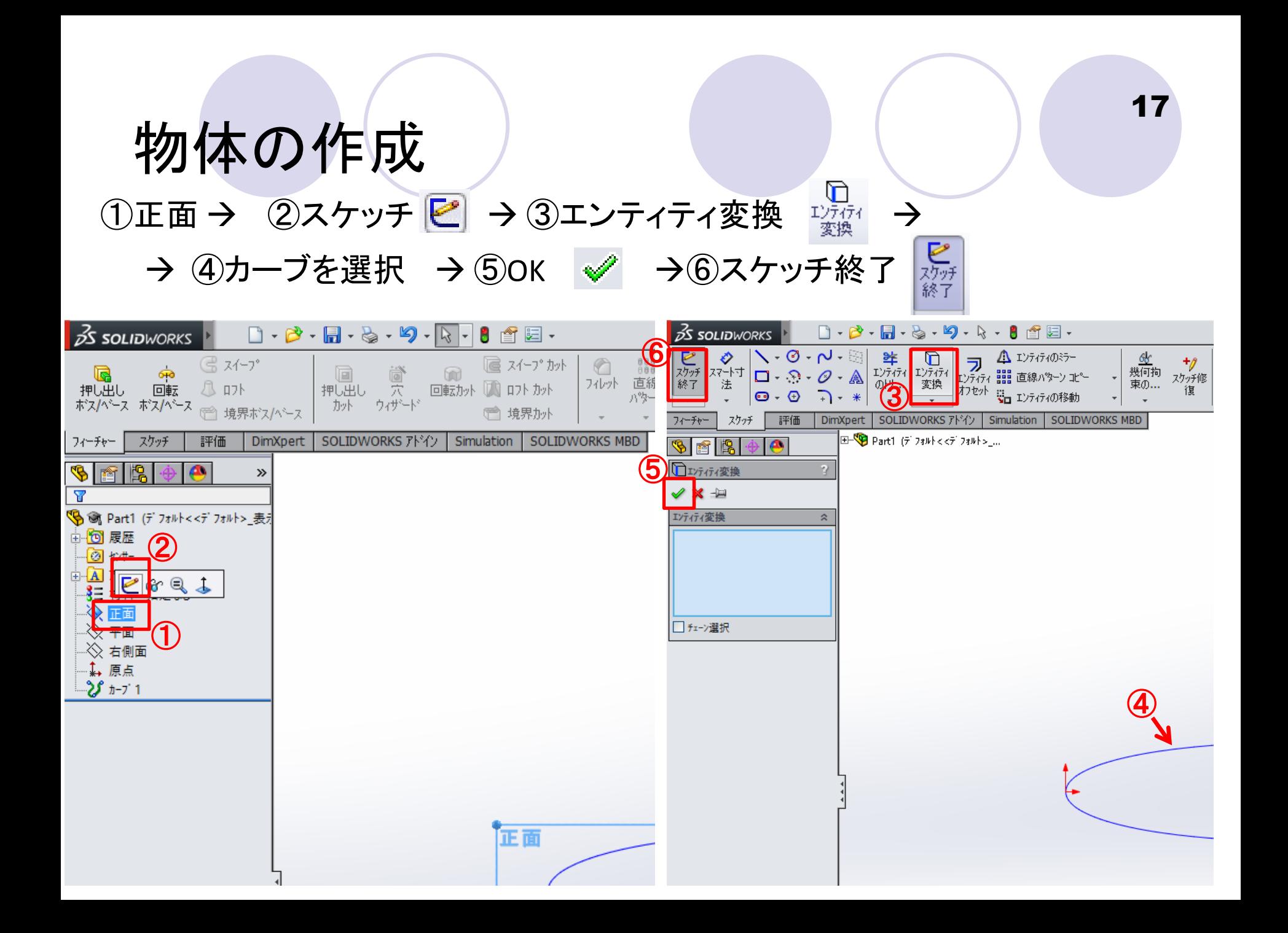

#### 方向1タブで

物体の作成

①フィーチャータブ 押し出し #U#U → 2 中間平面を選択 → ③厚さ 0.5m → 40K

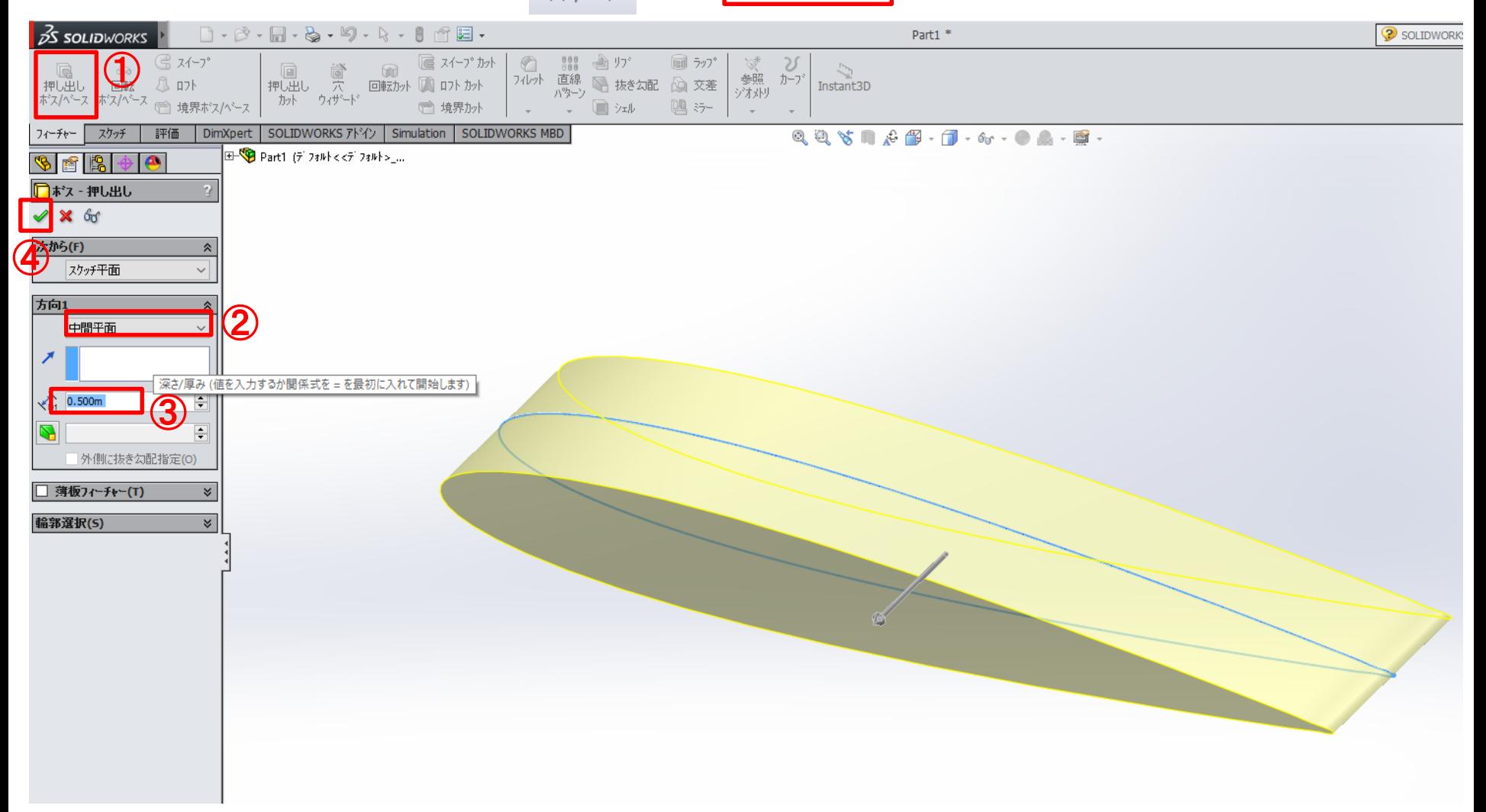

## 操作法1:表示方向の変更方法

●スクロールボタンでドラッグ

●画面上の■ボタンより変更

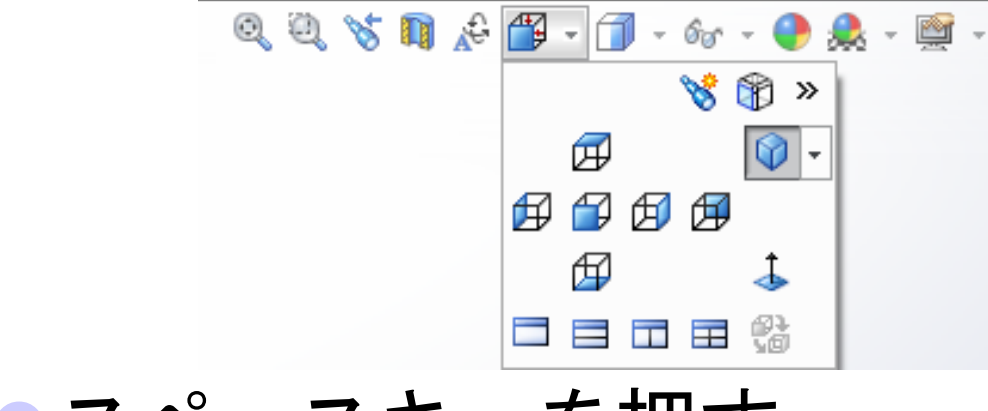

●スペースキーを押す (英字入力に限る)

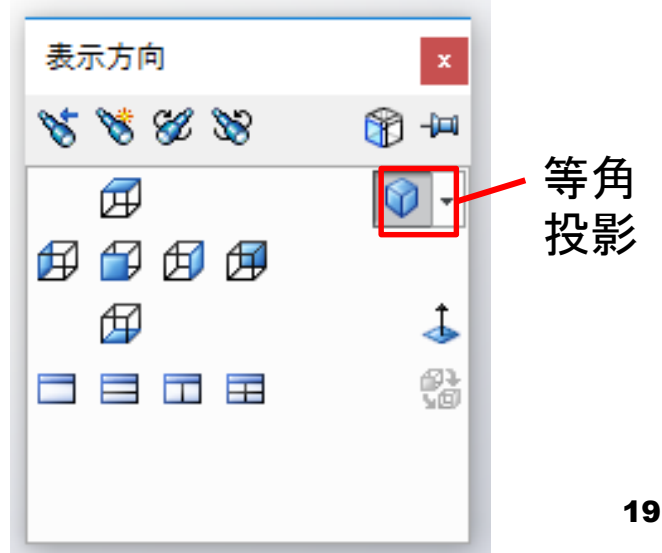

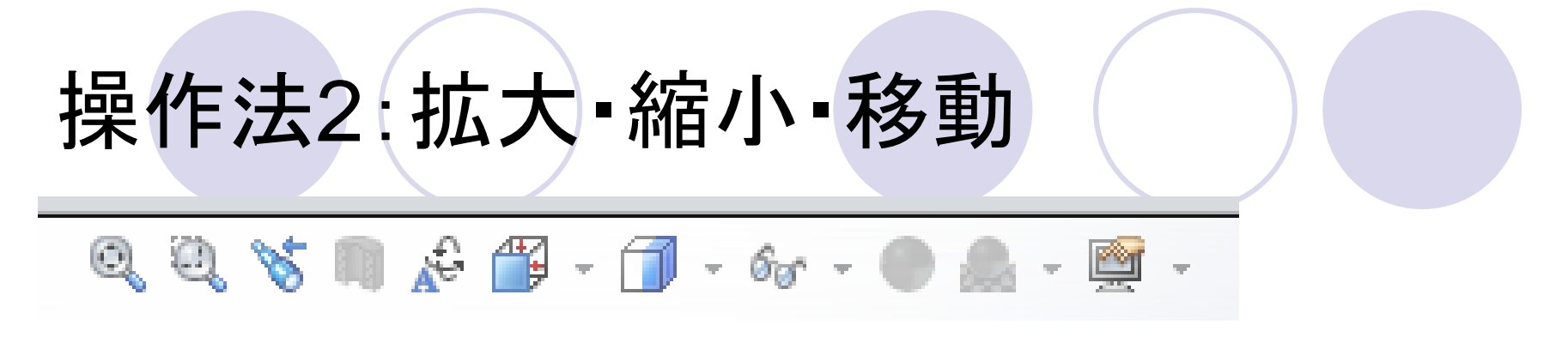

◎ モデルを画面にフィット(画面全体表示)

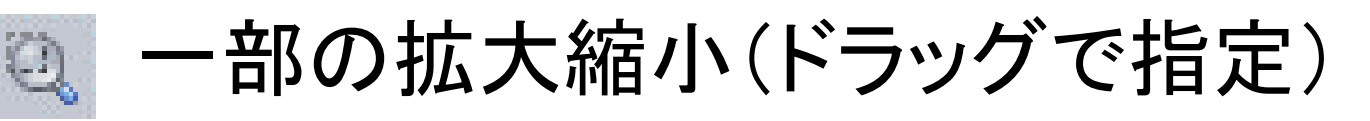

●スクロールで画面の拡大縮小も可 ●Ctrlキーを押しながらドラッグでモデルを移動

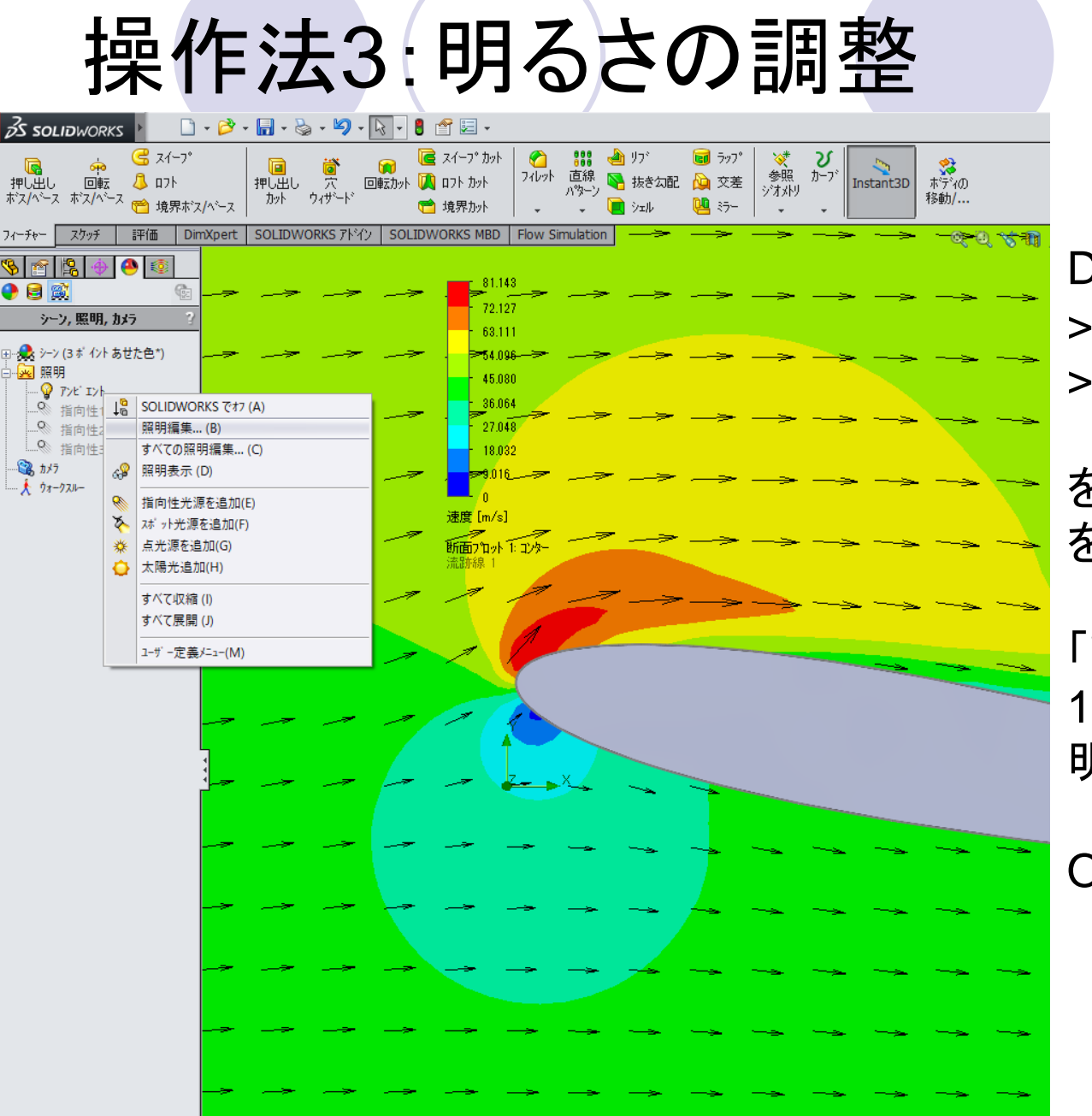

DisplayManager > シーン/照明/カメラ表示 > 照明 > アンビエント

を右クリックし,「照明編集」 を選択

「アンビエント」の数値を 1に変更すると,コンターを 明るくできる

OK √ をクリック

## カーブの非表示

#### カーブを右クリック → 眼鏡マーク ☞ をクリック カーブの表示 /非表示が切り替わる

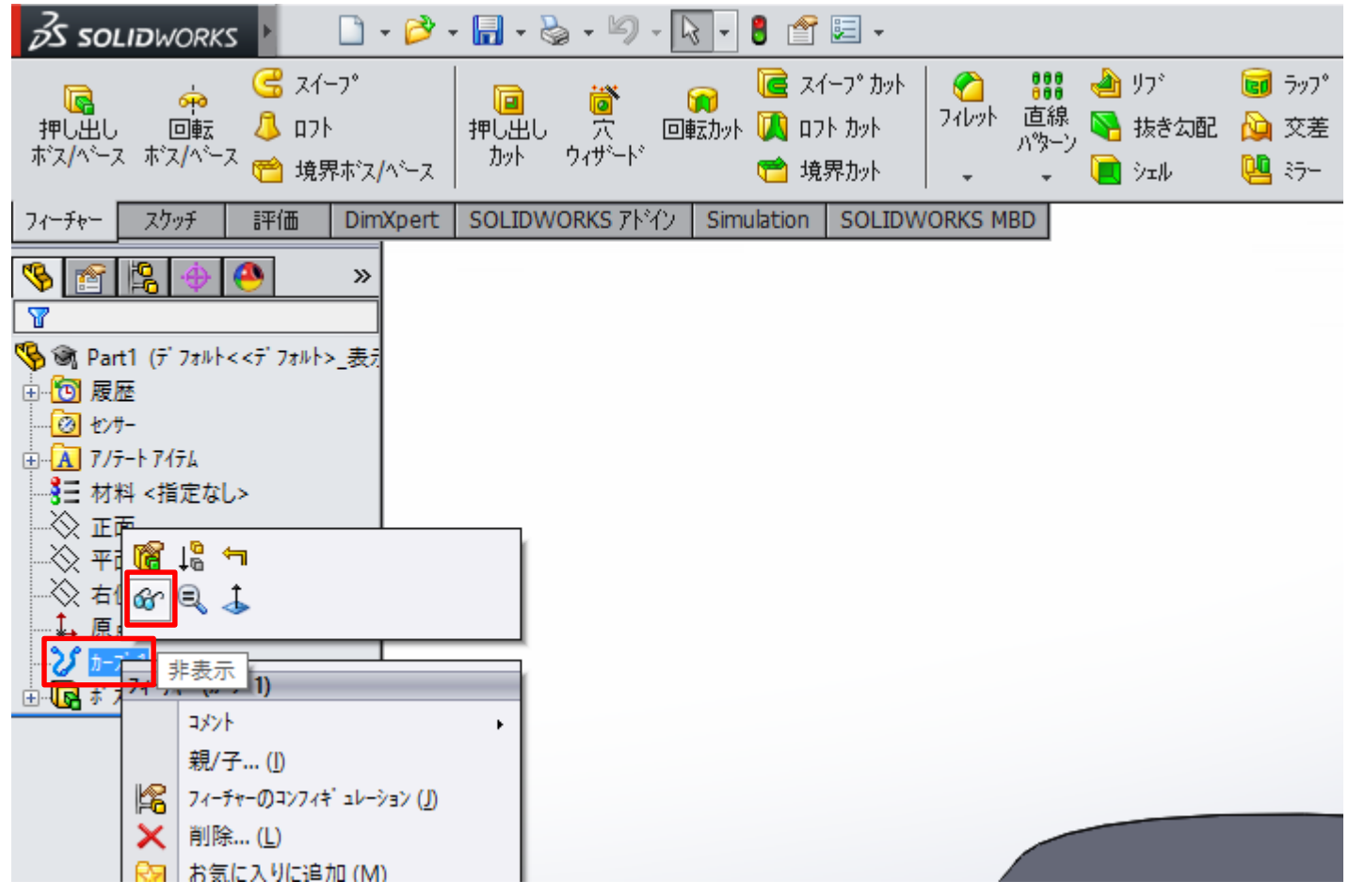

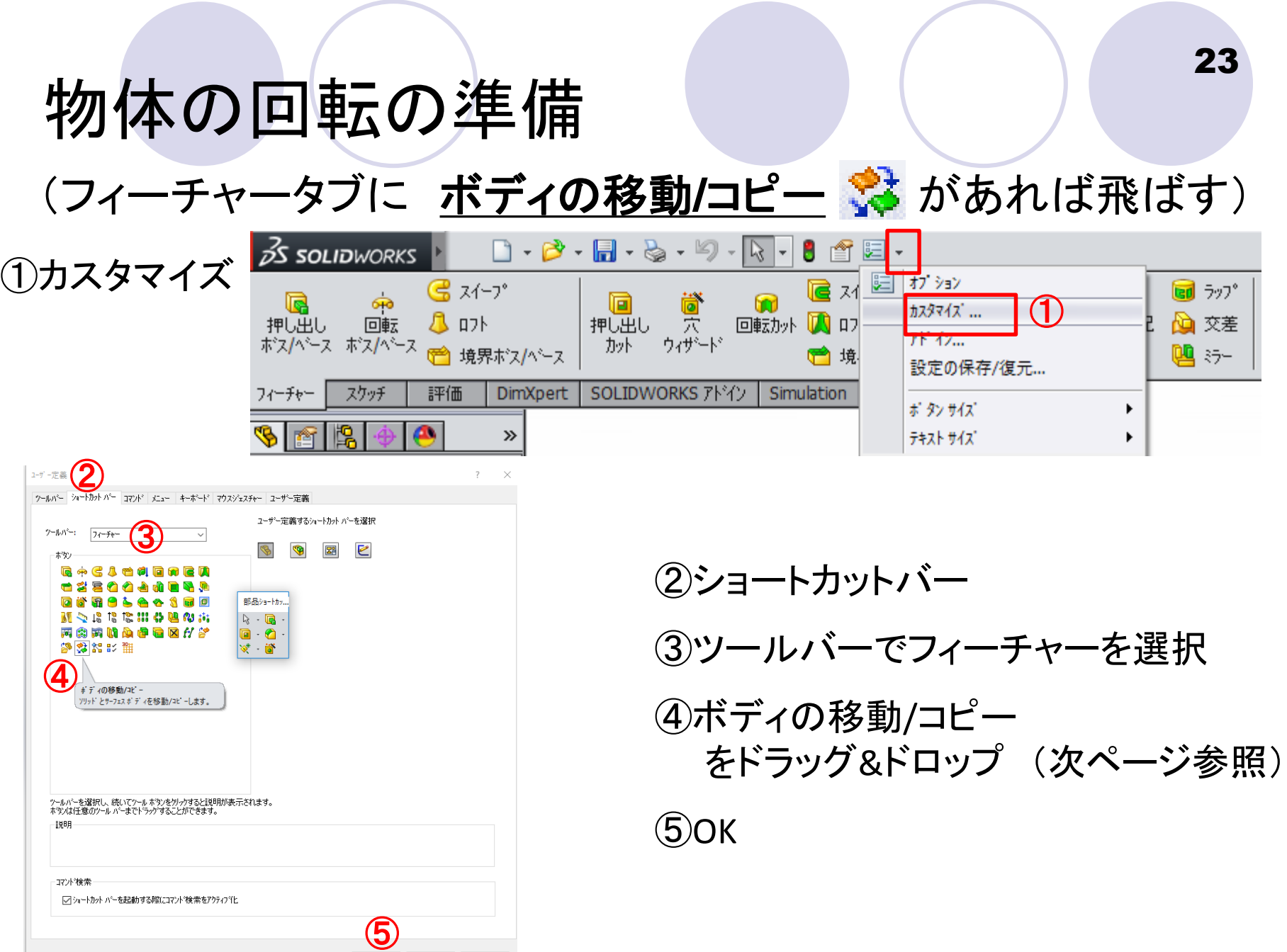

### 物体の回転の準備

### (フィーチャータブに ボディの移動/コピー ※ があれば飛ばす)

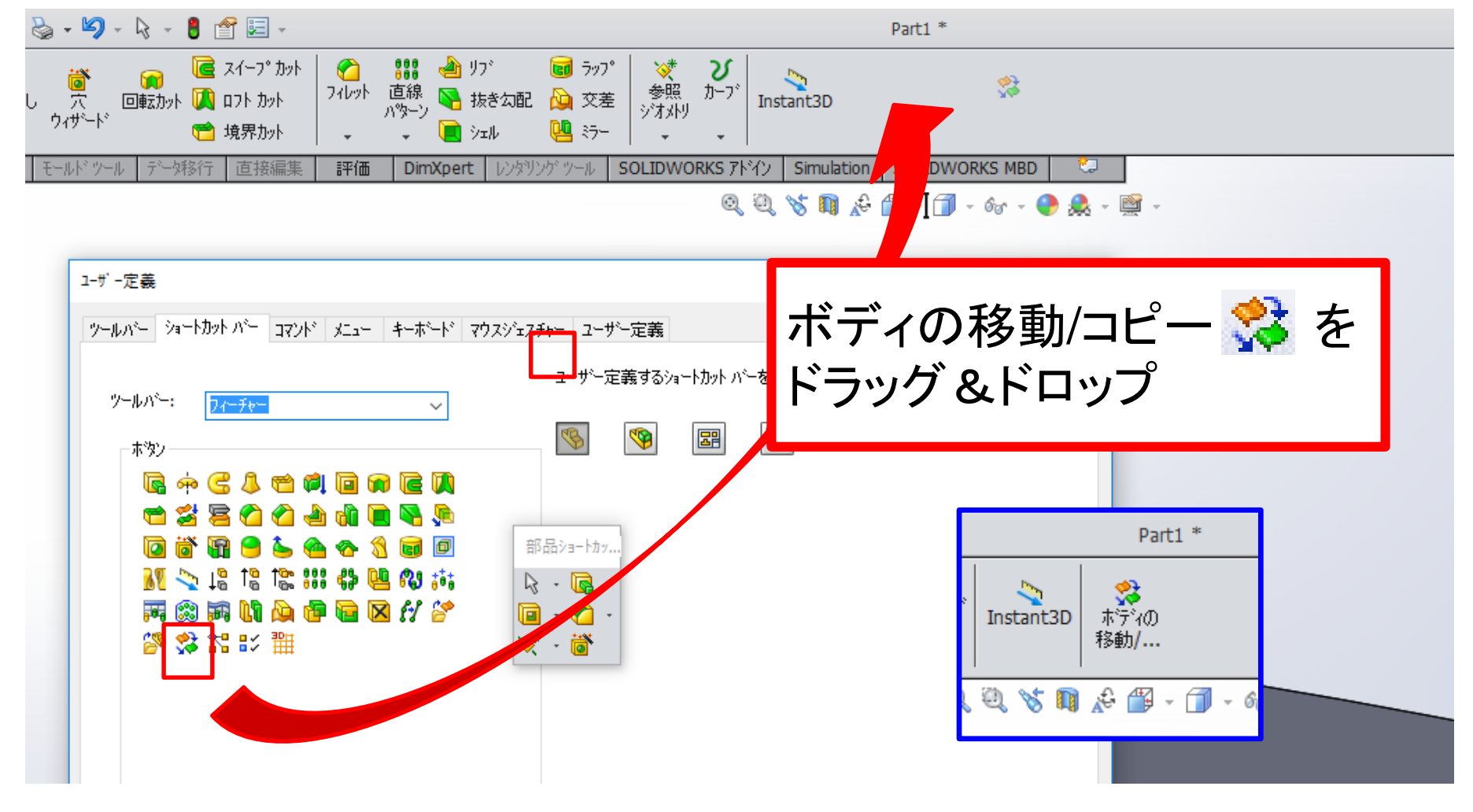

## 物体の回転

①ボディの移動/コピー

②移動するボディをクリック ③作成した翼を選択 ④移動/回転 をクリック

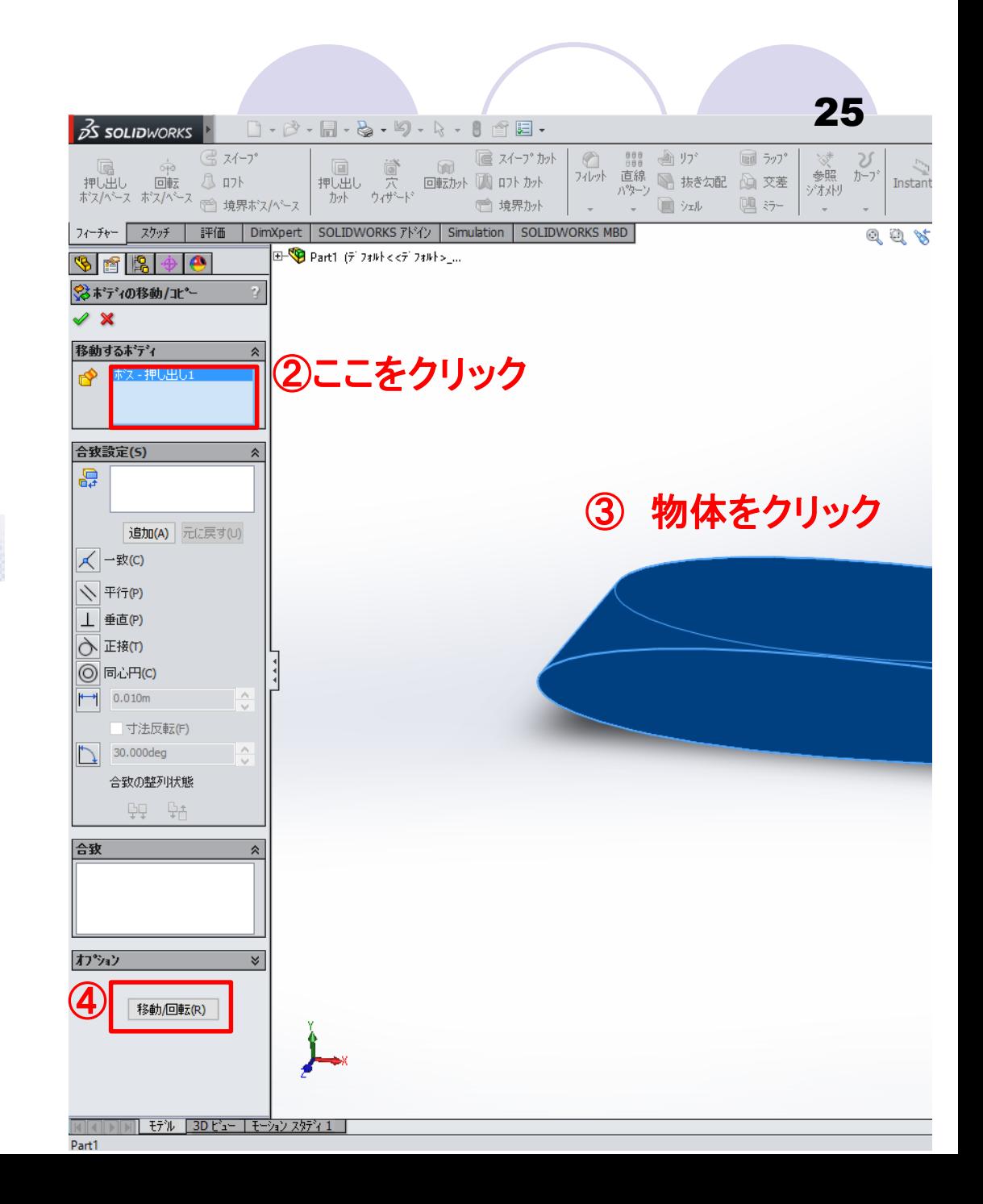

## 物体の回転

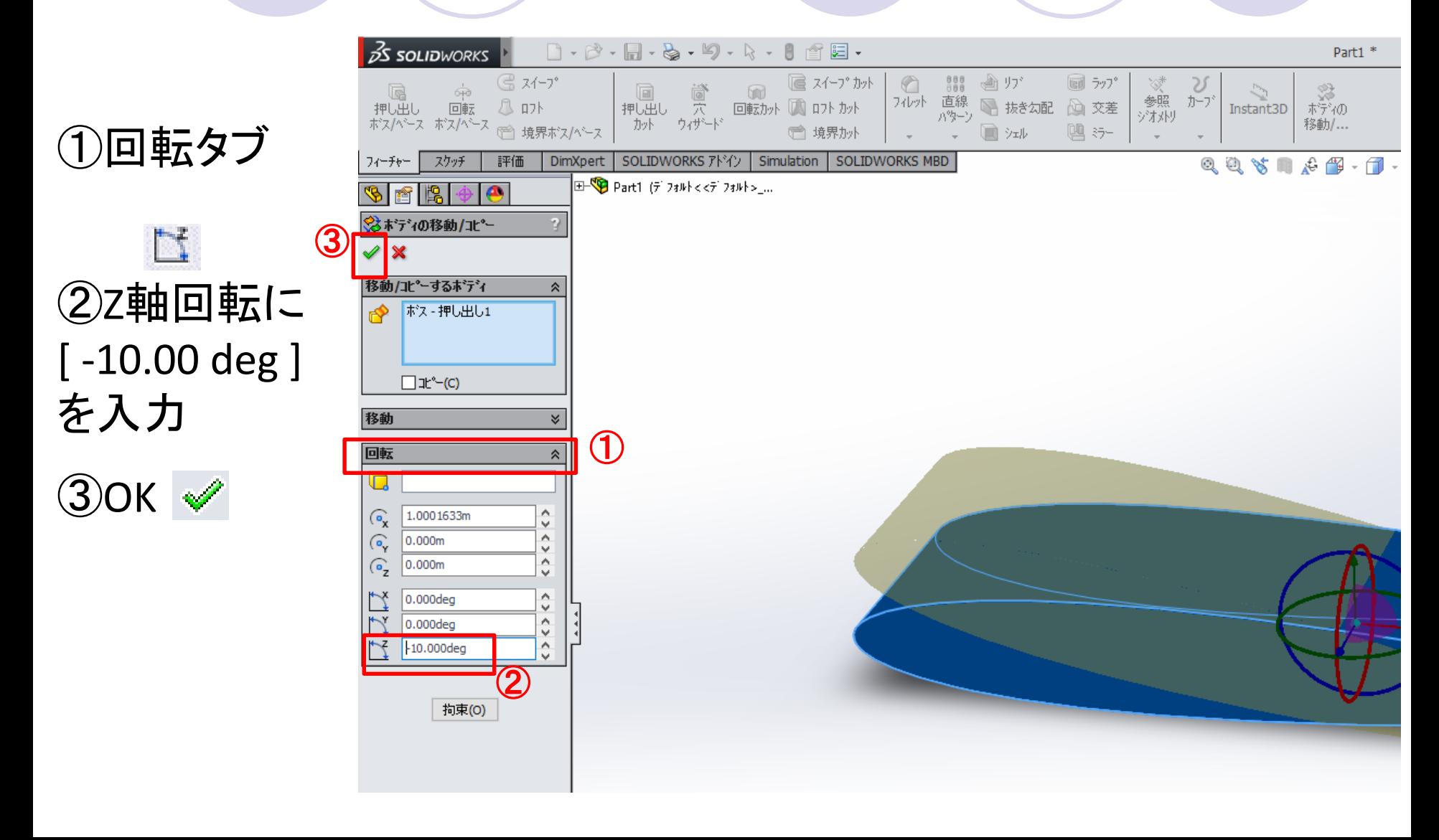

### 保存

#### 物体が目的の迎角に回転されたことを確認し,保存する

#### 指定保存ファイル名をつけてC:¥SolidWorks¥step1¥arg10 に.SLDPRT形式で保存

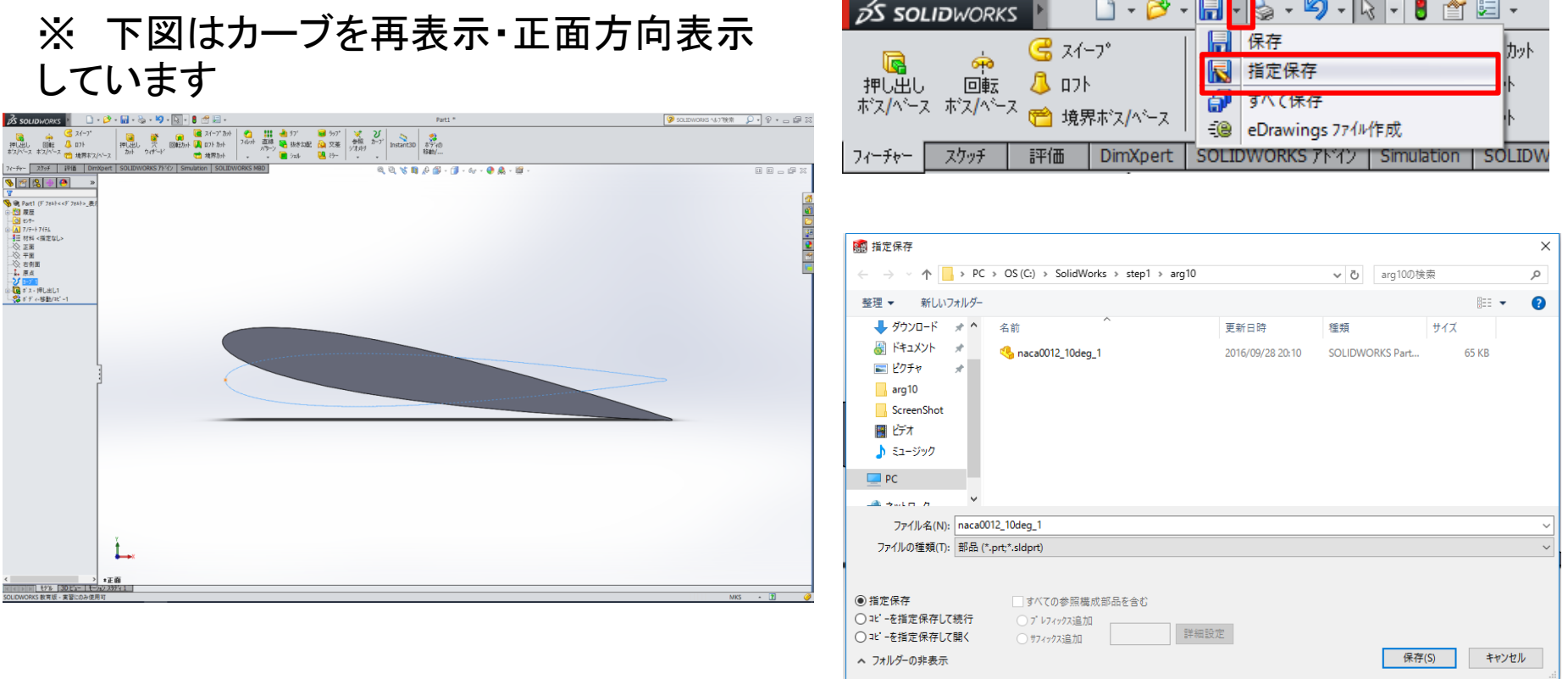

## シミュレーションの準備

#### 既にFlow Simulationのタブがあればとばす

SOLIDWORKS アドイン SOLIDWORKS MBD | Flow Simulation Simulation

アドインをクリック

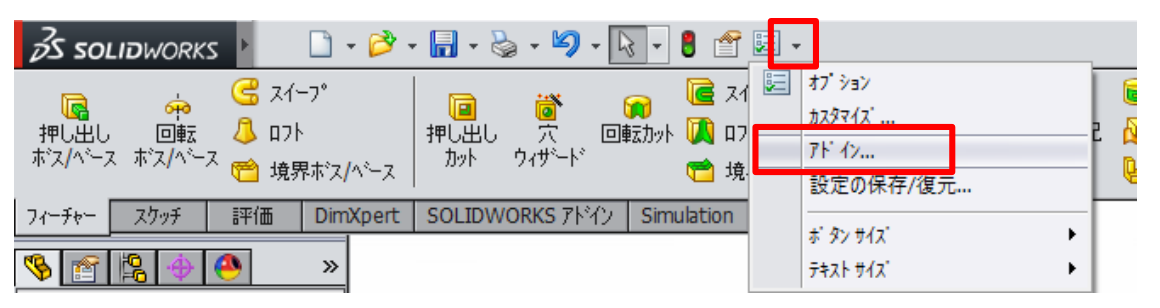

SolidWorks Flow Simulation 2015 の アクティブアドイン,スタートアップに チェック

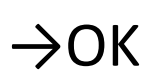

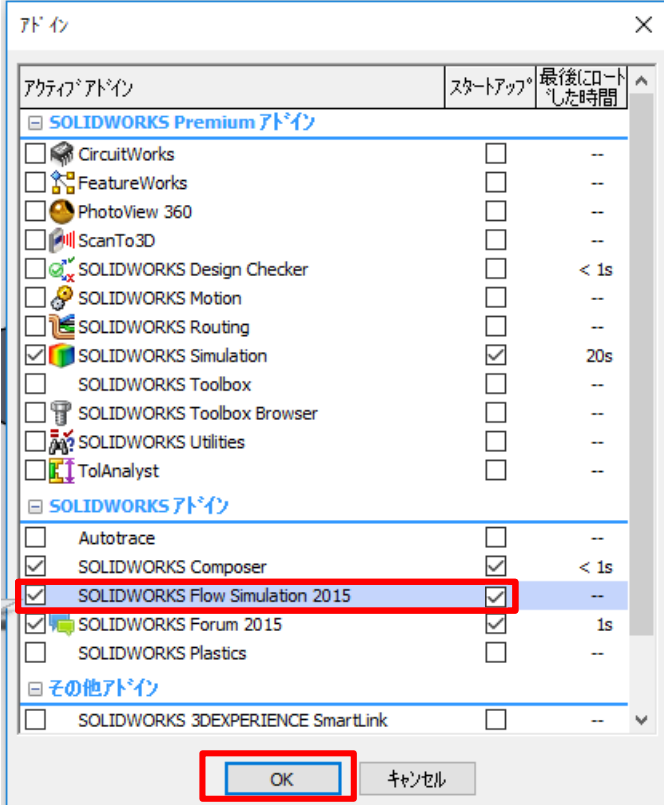

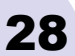

## シミュレーションの開始

#### Flow Simulation タブを選択 ウィザードをクリック

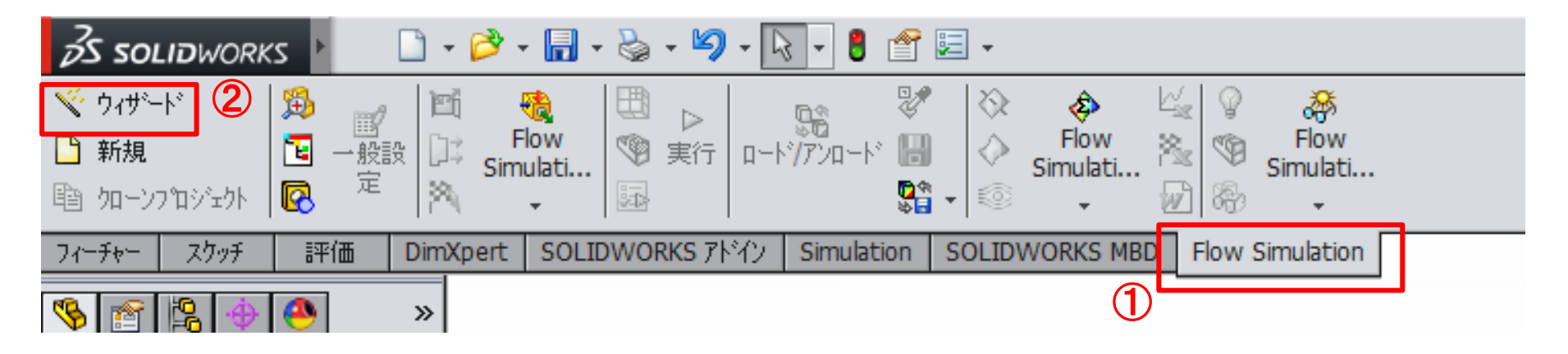

#### プロジェクト名を適当につけ, 次へ

#### 単位系 SI(m-kg-s)を選択し, 次へ

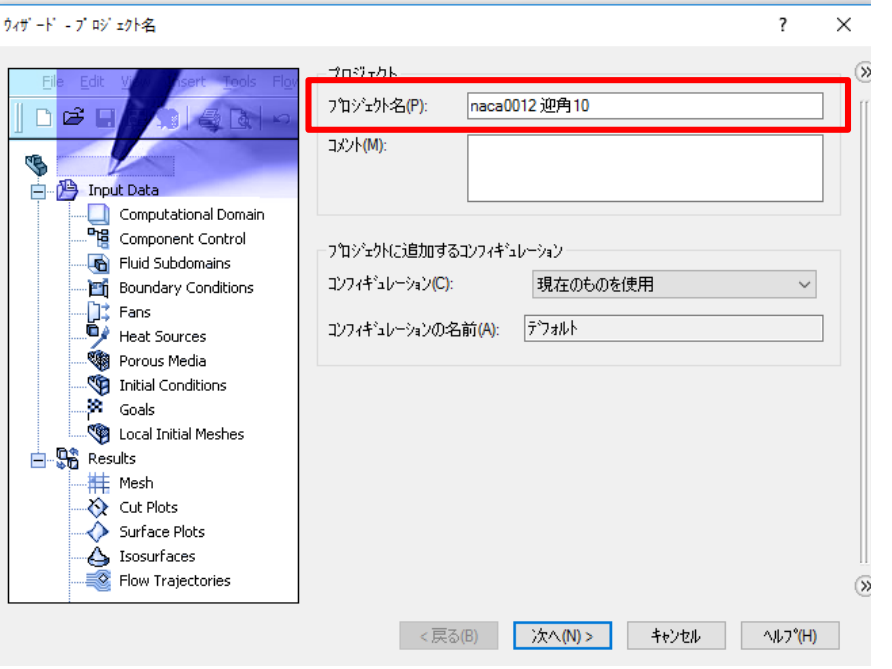

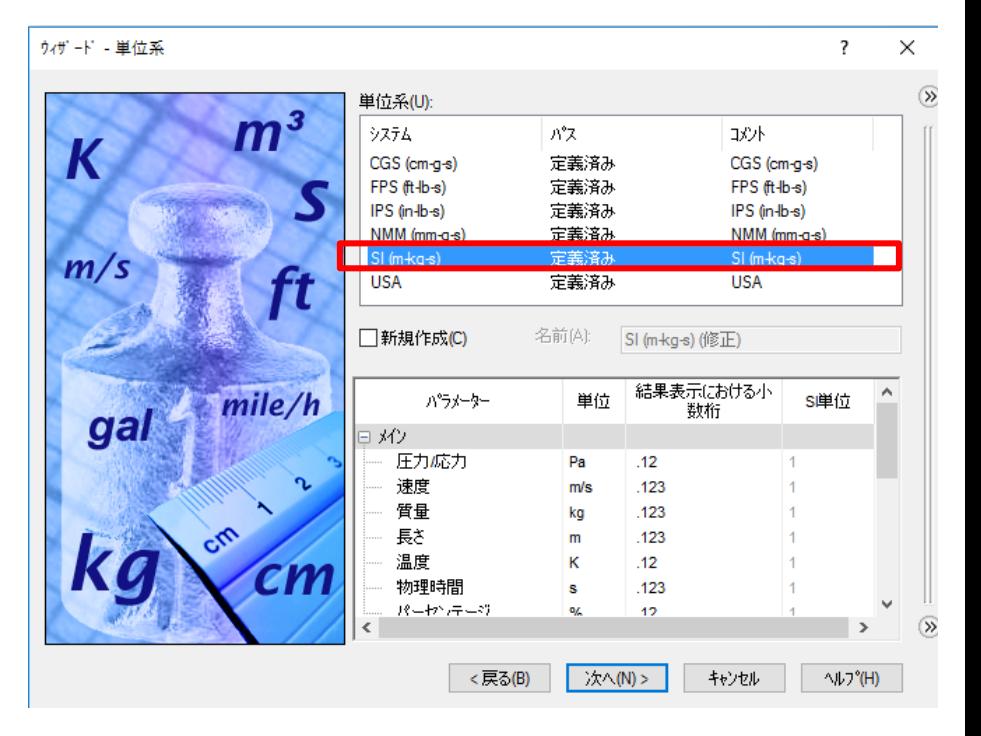

#### 解析タイプ 外部流れを選択 次へ

#### デフォルト流体 気体→空気→追加 流れタイプ→乱流のみ に変更 次へ

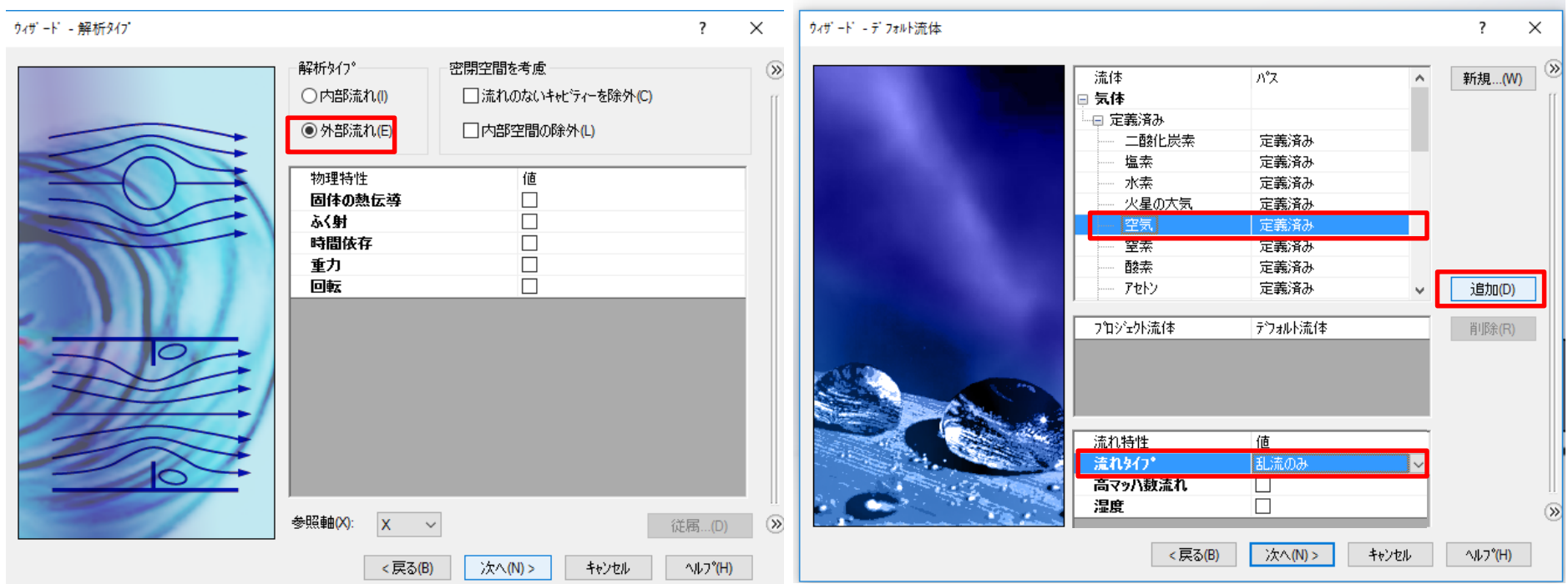

壁面条件

#### 特に変更せず,次へ

#### 初期及び環境条件 X方向の速度に [ 43.82 ] と入力し, 次へ

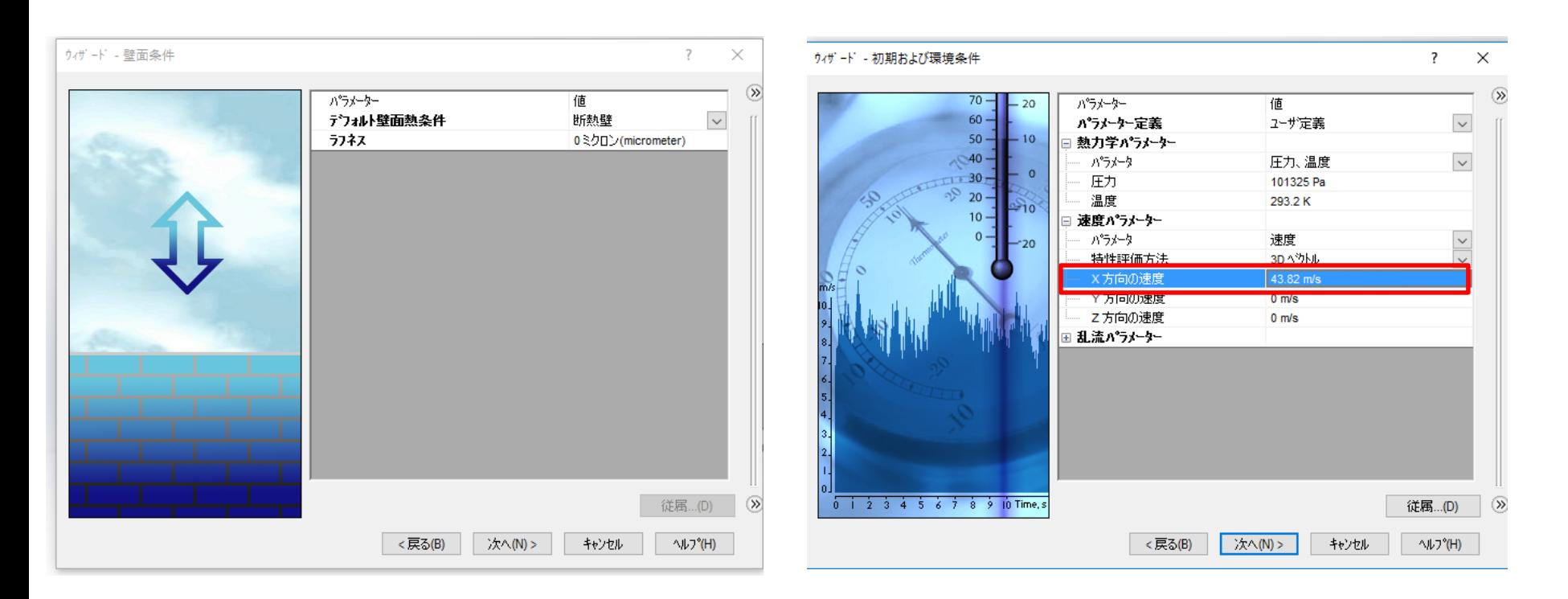

#### 結果と形状レゾリューション

#### 結果レゾリューション のスライドバーを 6 に移動し, 終了

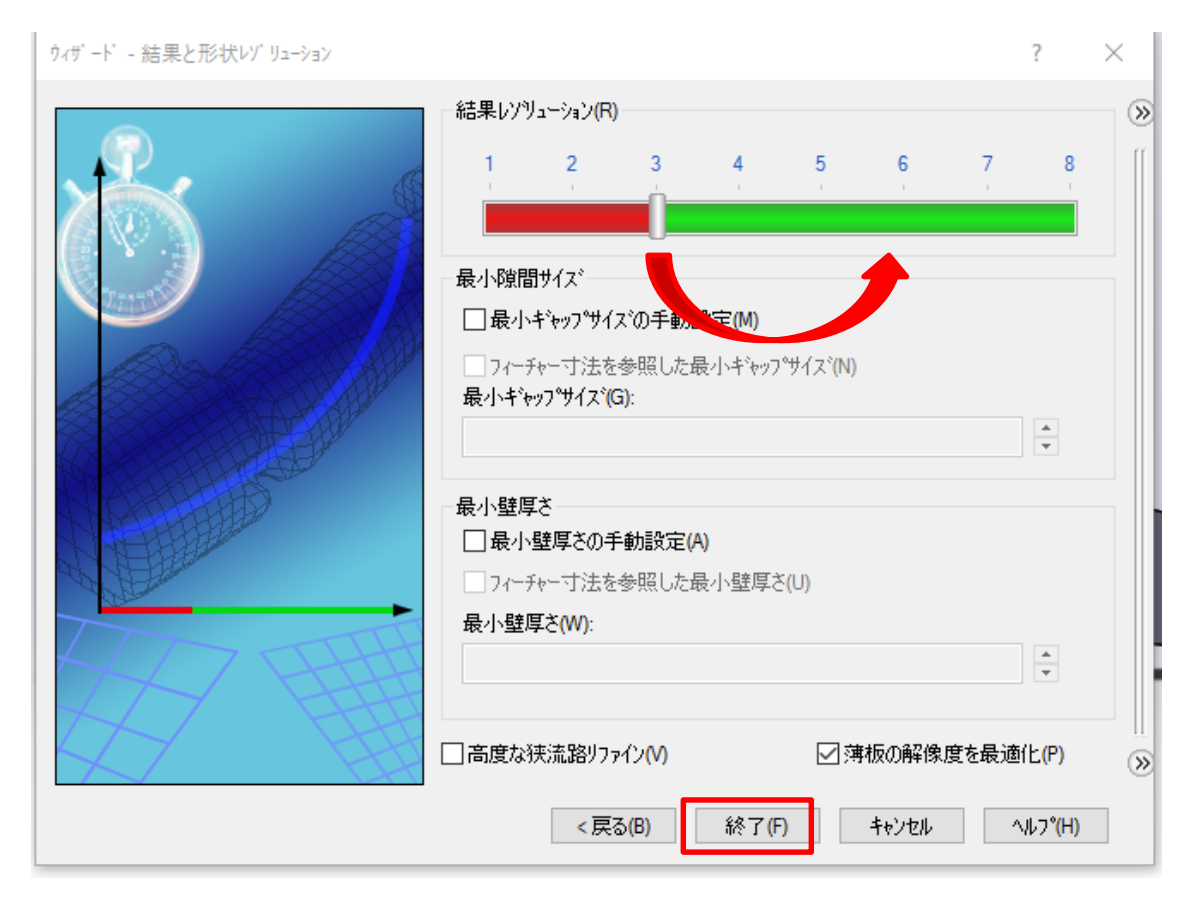

## 計算領域の設定

#### 計算領域を右クリック → 定義編集

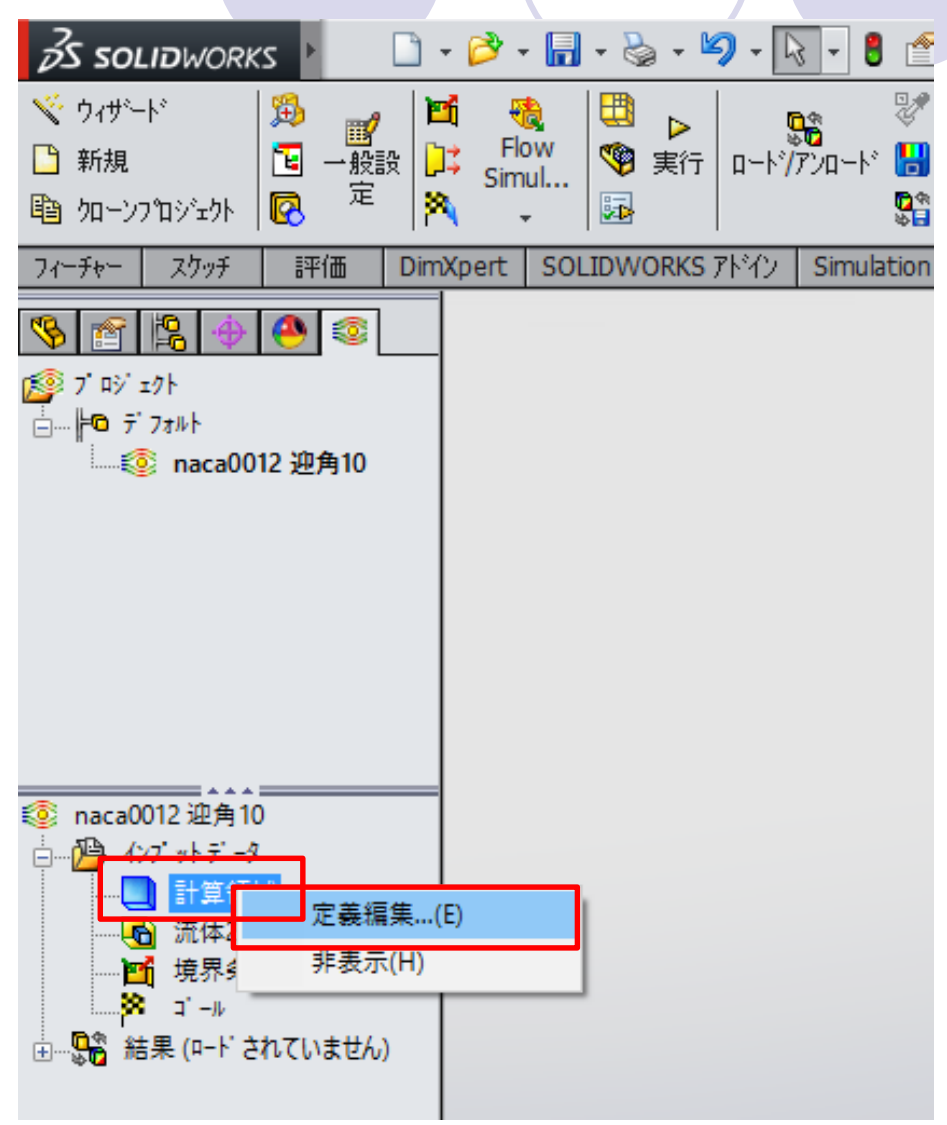

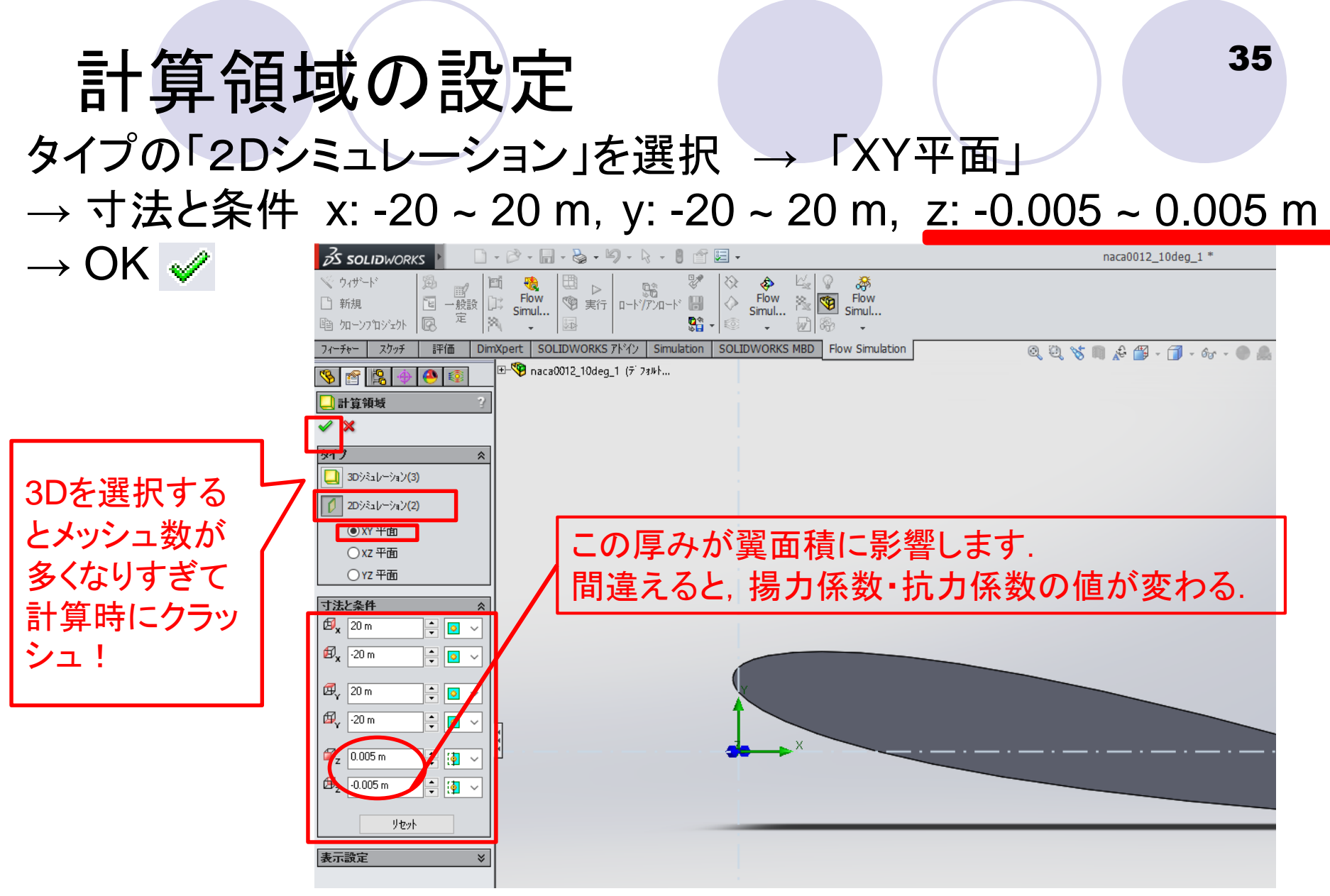

※10度の計算が終わった後に迎角を変えて計算する際は, 計算領域がリセットされるので,忘れずに再度設定する

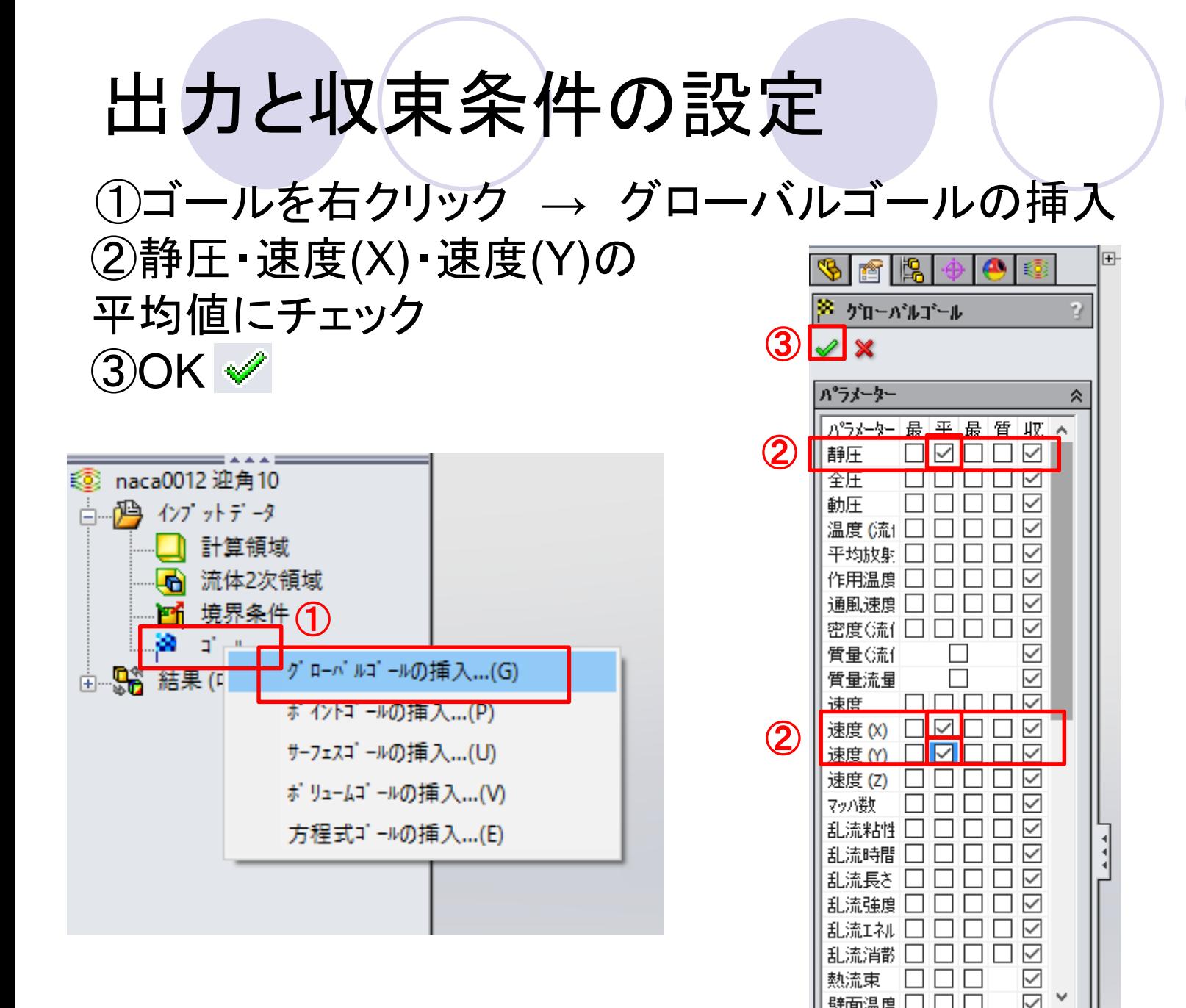

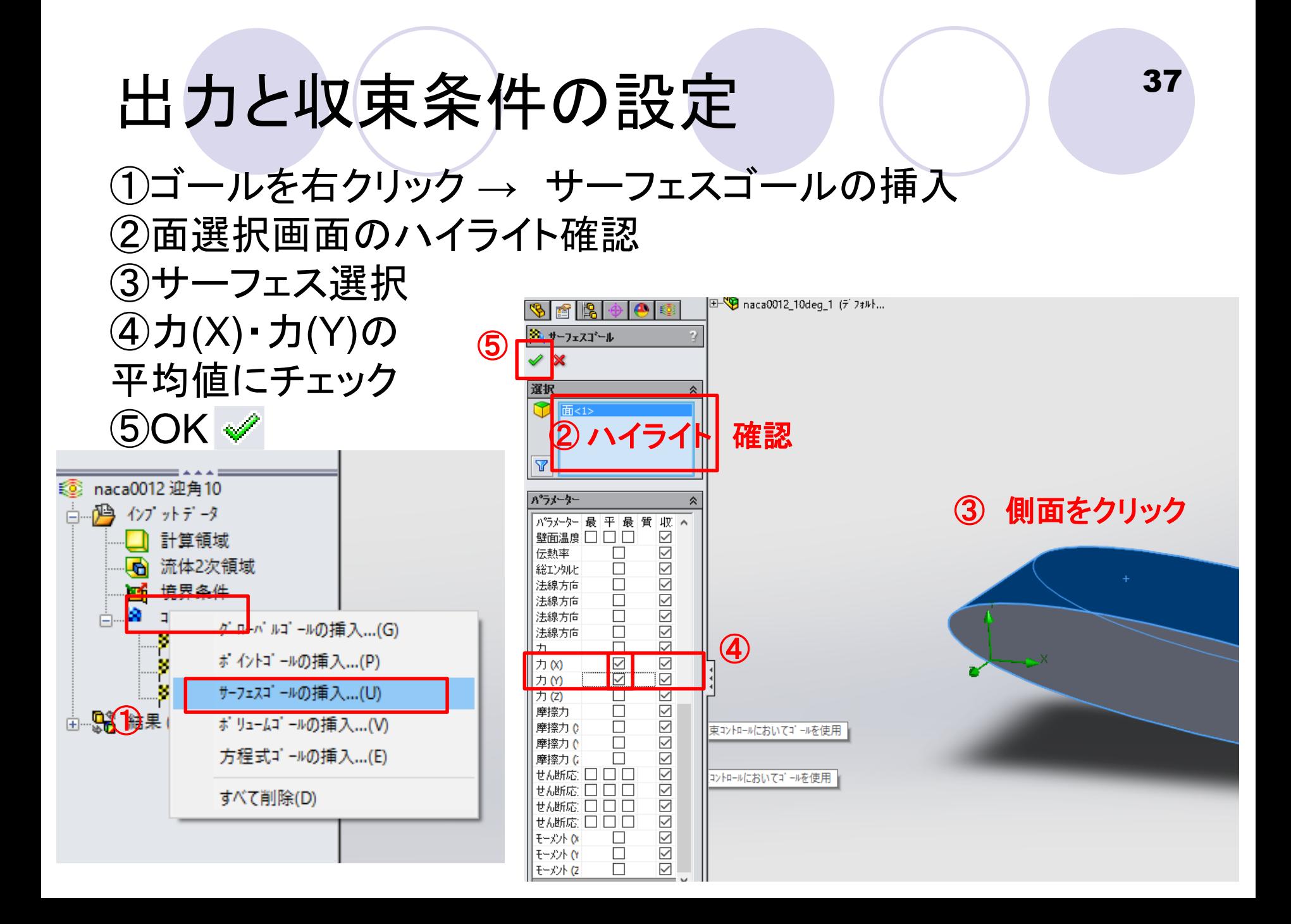

### 出力と収束条件の設定

①ゴールを右クリック → 方程式ゴールの挿入

②式欄でカーソル点滅でSG力(Y)1をクリック → 式に表示される

③揚力係数を求める式を入力 ④「単位なし」を選択 ⑤名前を「揚力係数」と入力 ⑥OK ✅(単位なし の右の方) ⑦同様にもう**1**つ方程式ゴール を挿入して抗力係数も設定

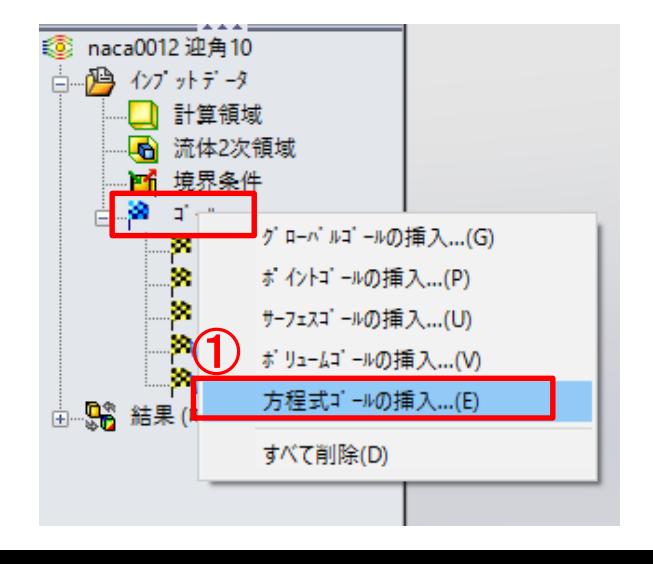

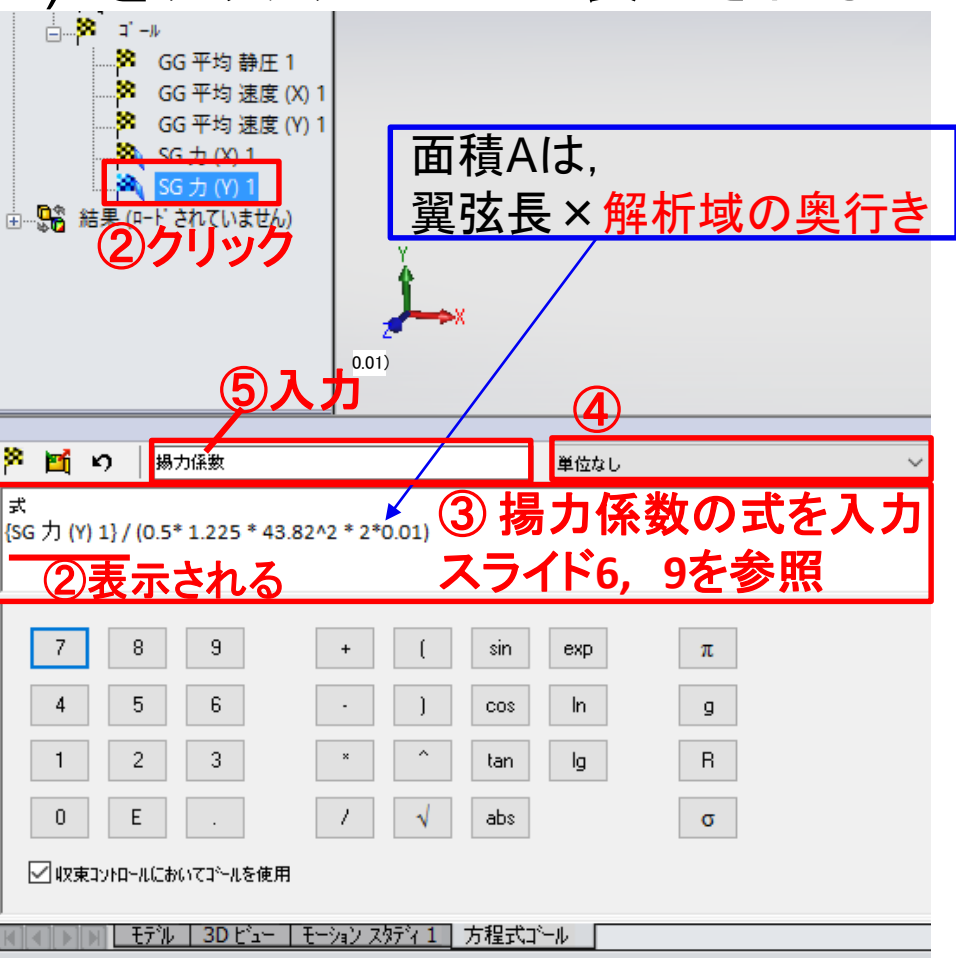

## 計算終了条件の設定

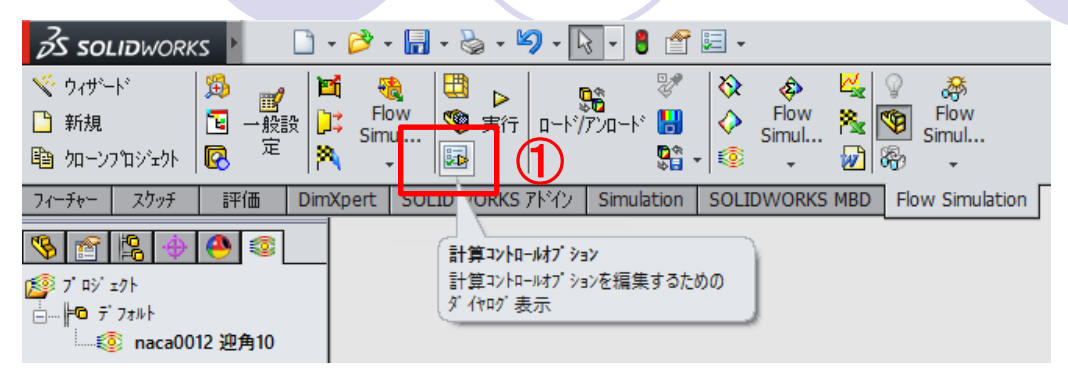

①計算コントロールオプション

39

下のウィンドウ出現

②条件設定の終了 停止基準[すべて達成]に変更

③揚力係数・抗力係数のゴー ルの基準

- 「自動」から「手動」に変更
- 適切な値を入力 例: 揚力係数1e-4 抗力係数1e-5

OK

 $|?| \times$ 計算コントロールオプション ④ 終了 リファイン 解析 |保存 ② OK. 基準 ハ゜ラメーター 値 冬性酸完全统了 キャンヤル  $\overline{\phantom{0}}$ 停止基準 すべて達成 **ヘルフ<sup></sup>(H) IMILE TROUBLES** □ 反復回数  $\blacktriangleright$  4 図 トラベル 白動 □ 計算時間 ☑ リファイン リファインテーブルの設定を使用する |⊟ ゴールの基準 解析問隔 自軌  $-0.5$ トラベル **▽ GG 平均 静圧 1** 自動  $\blacktriangledown$ **■ GG 平均速度 (X) 1**  $\overline{\phantom{a}}$ 自動 ■ GG 平均 速度 (Y) 1 自動  $\frac{1}{1}$ ③ **▽ SG力(X)1** 自動  $\sqrt{2}$  sq  $\pm$   $\sqrt{11}$ 白動 ☑ 揚力係数 手動  $- 0.0001$ 値  $\frac{1}{\sqrt{2}}$ ☑ 抗力係数 手動 値  $\blacktriangledown$  1e-005 国通知 リセット...(R)

解析実行

#### ※実行前にファイルを保存し ておくとよい

①実行

② 計算実行の新規計算

 $\rightarrow$  3 実行

#### 解析の注意点 • 揚力係数*C<sup>L</sup>* ,抗力係数 *CD*の値が収束し ているか? • 流れ場を可視化してみて,妥当な結果に なっているか?

を確認し,

反復計算が足りない場合には,さらに追加で計算 させる.また,計算が十分に収束したのであれば, 途中で計算を中断しても良い .

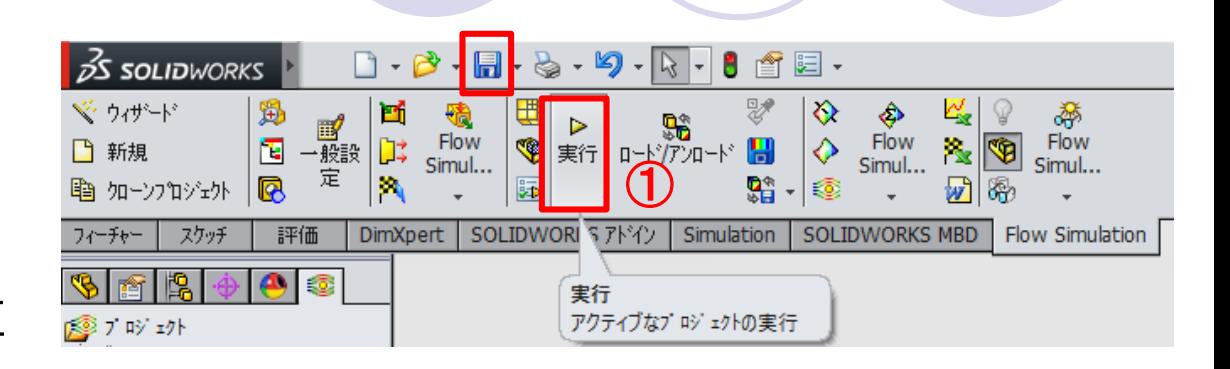

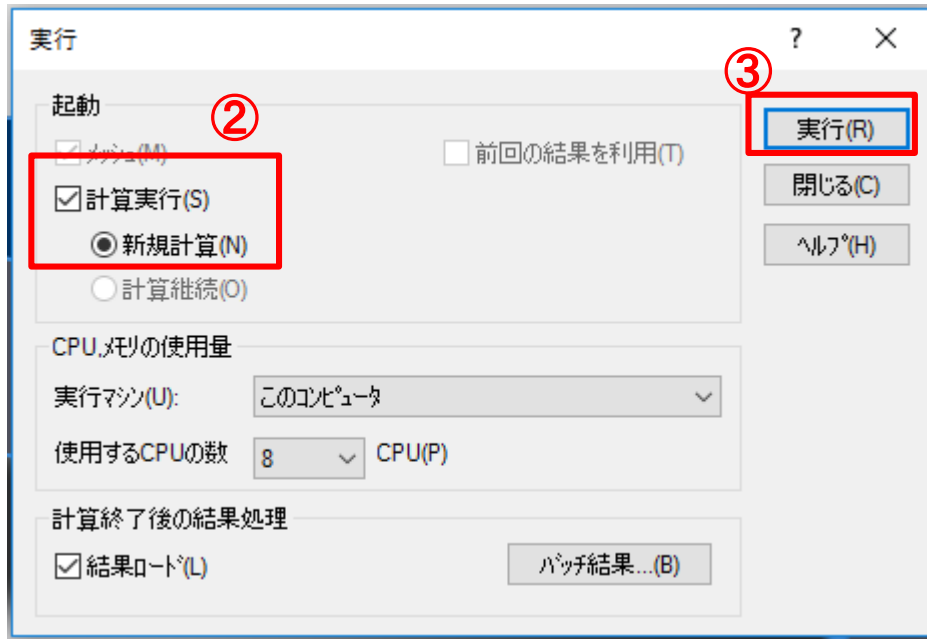

## 解析画面の見方

#### 計算実行で下画面がポップアップ

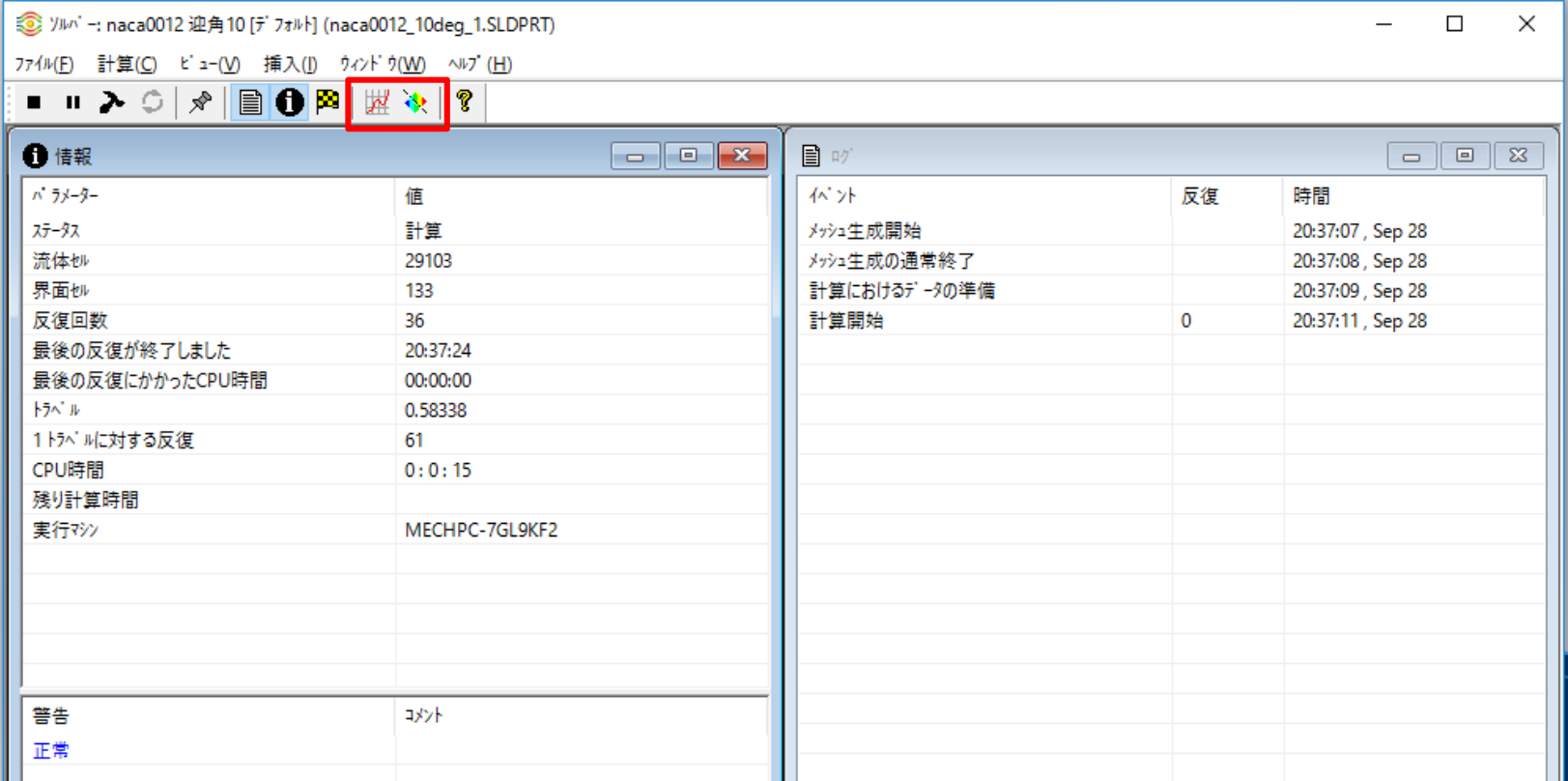

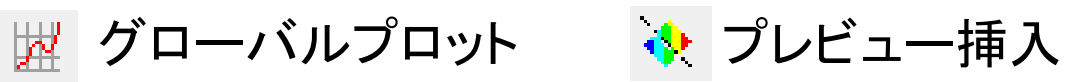

クリックすると解析途中の値をモニターできる(次ページ)

## 解析画面の見方

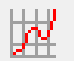

#### グローバルプロット

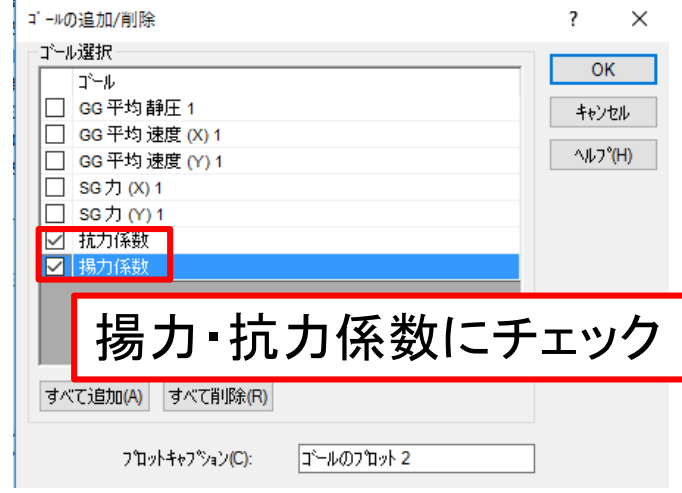

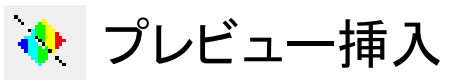

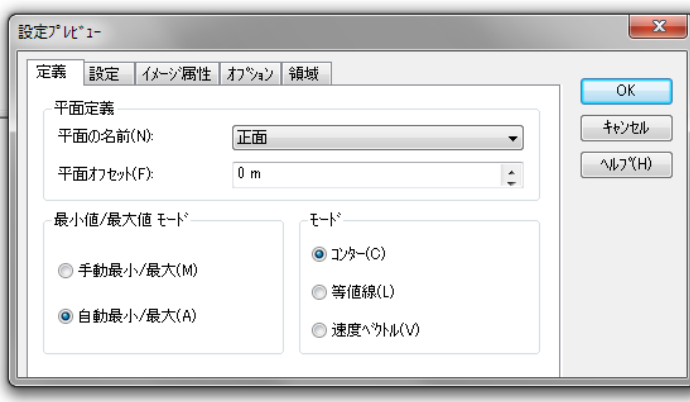

#### 解析途中の値をモニターすることが出来る

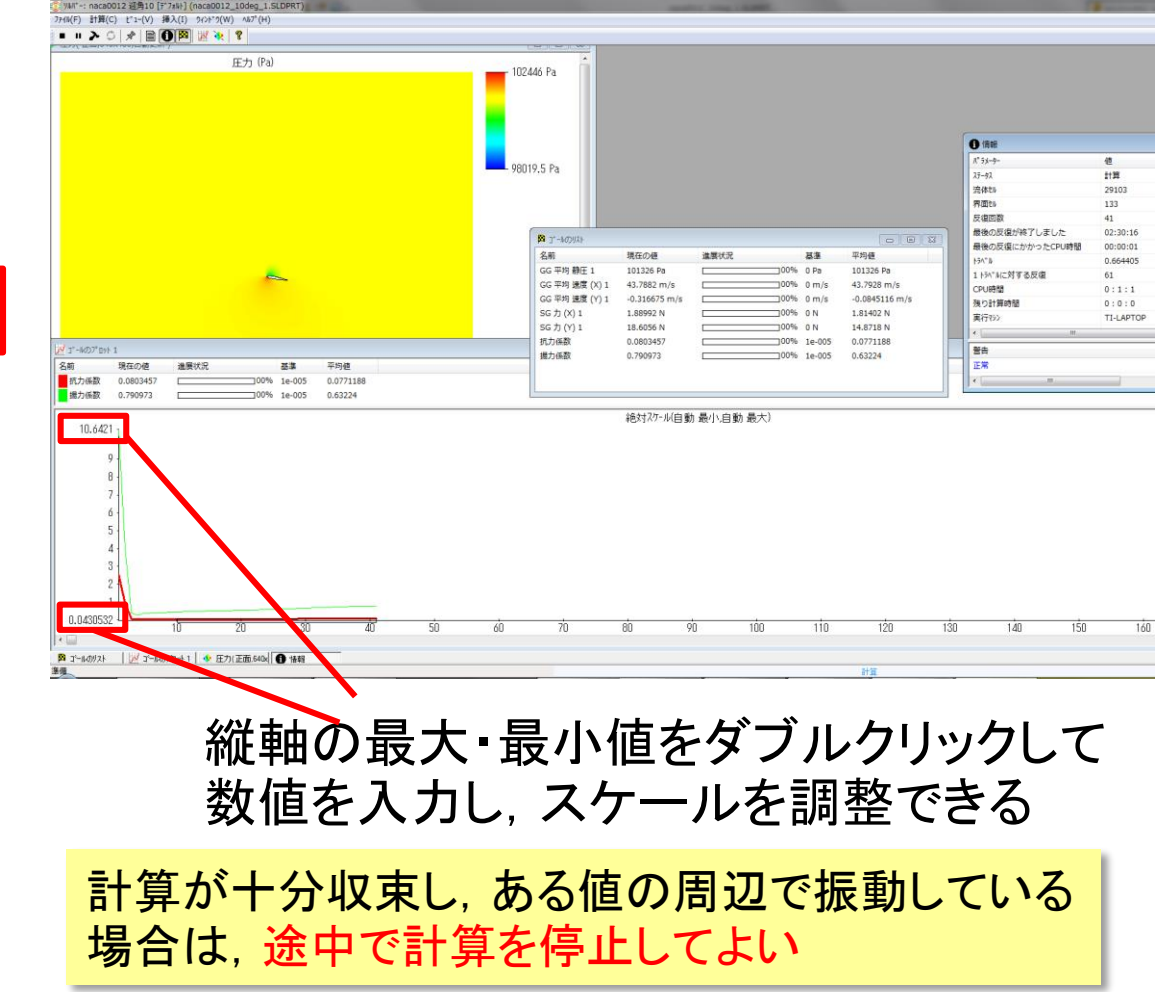

43

## 解析終了の画面

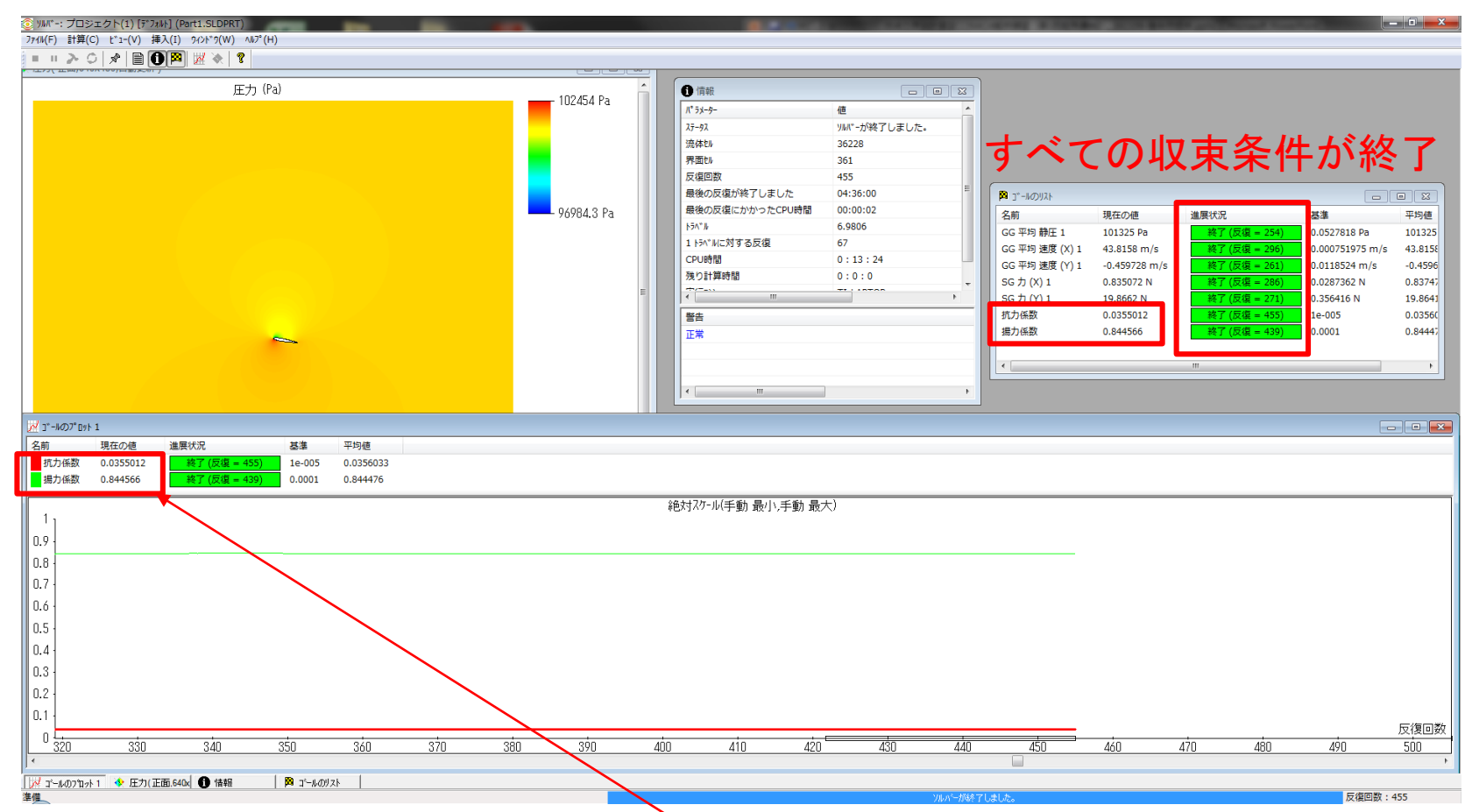

計算が終了したら,まず揚力係数と抗力係数の値をp.45に記入する. 次に, 解析結果を可視化·保存する(p.46以降). その後,異なる迎角での計算を行う(p.61).

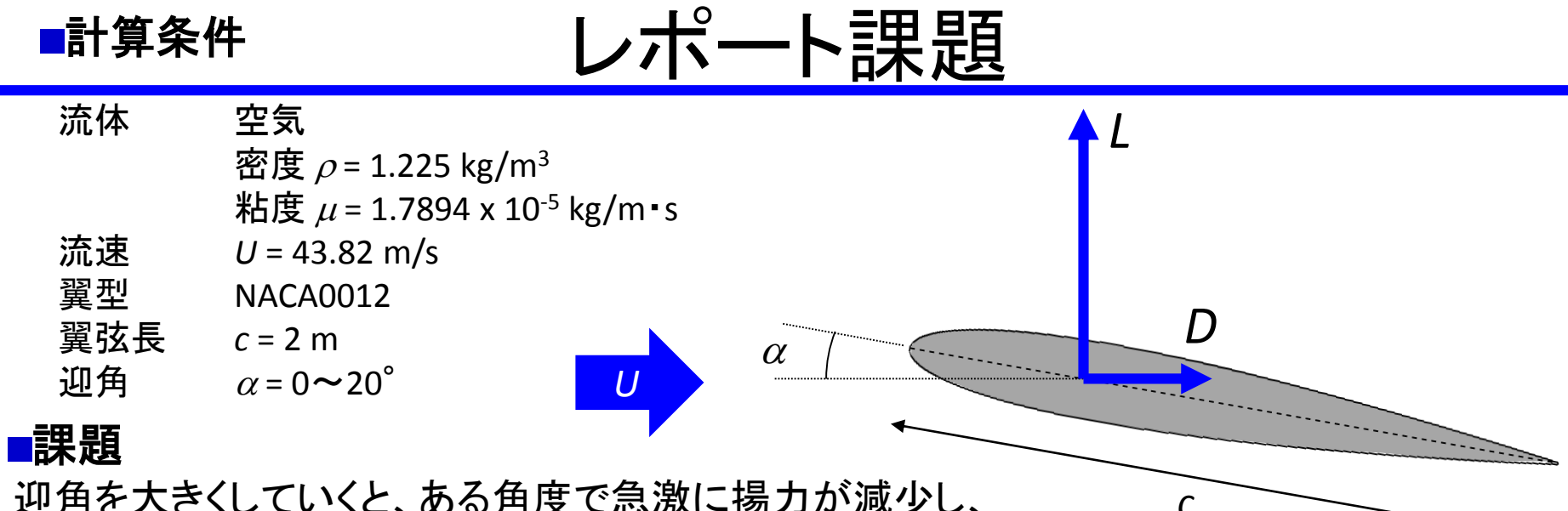

迎角を大きくしていくと、ある角度で急激に揚力が減少し、 抗力が増加する。この現象を失速という。

- 各自、迎角を3種類計算し、以下の①~⑧についてレポートにする。
- 揚力係数と抗力係数の計算値(①)をグラフにせよ。p.8の実験値(②)と計算値を比較せよ。
- 失速する前と失速した後の流れに関して、解析結果を可視化(圧力コンター(③),流速ベ クトル(④),流跡線(⑤),圧力/せん断応力のXYプロット(⑥)) して比較せよ。
- •また, エクセル上で、翼表面における<u>圧力/せん断応力を、揚力/抗力成分に分解(⑦)</u> してプロットせよ。(エクセル上で、それらを周積分し、*L*, *D*がSolid Worksのそれと合致して いるかも確認。)
- これらの分布から、失速により揚力が減少し、抗力が増加する理由を説明せよ(⑧)。

各自,提出期限:**11**月 **20**日**(**火**) 23:59** 提出先:report-ryutai@photon.t.u-tokyo.ac.jp PDFファイルを添付してメールで提出 (ファイルサイズ:なるべく5MB以下) ファイル名: [班番号2桁]班\_[学生証番号8桁]\_[氏名].pdf (例) 01班\_03999999\_山田太郎.pdf | 44

### 本日の課題(レポート課題の一部) (チェック項目:①~⑥ p.44に相当)

- 迎角を3通り変化させて計算を行い、計算結果(揚力係数*C*L, 抗力係数*C*D)(①)を記入する。p.8から実験値を読み取る(②)。
- それぞれの迎角について、流れ場の可視化結果(③~⑥)のスクリー ンショットを保存する。
- TAに計算値とスクリーンショットを見せて、流れ場がどのようになって いるか説明する。

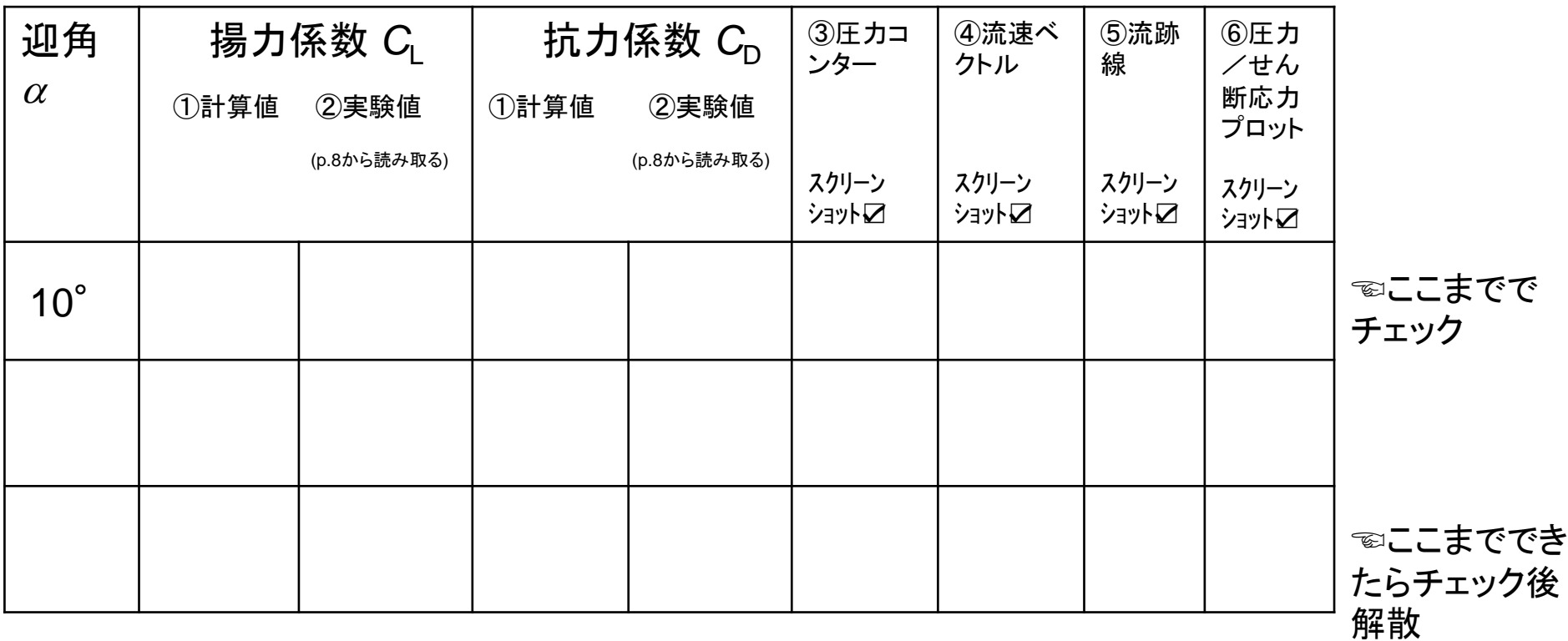

### 計算終了後:計算結果のロード

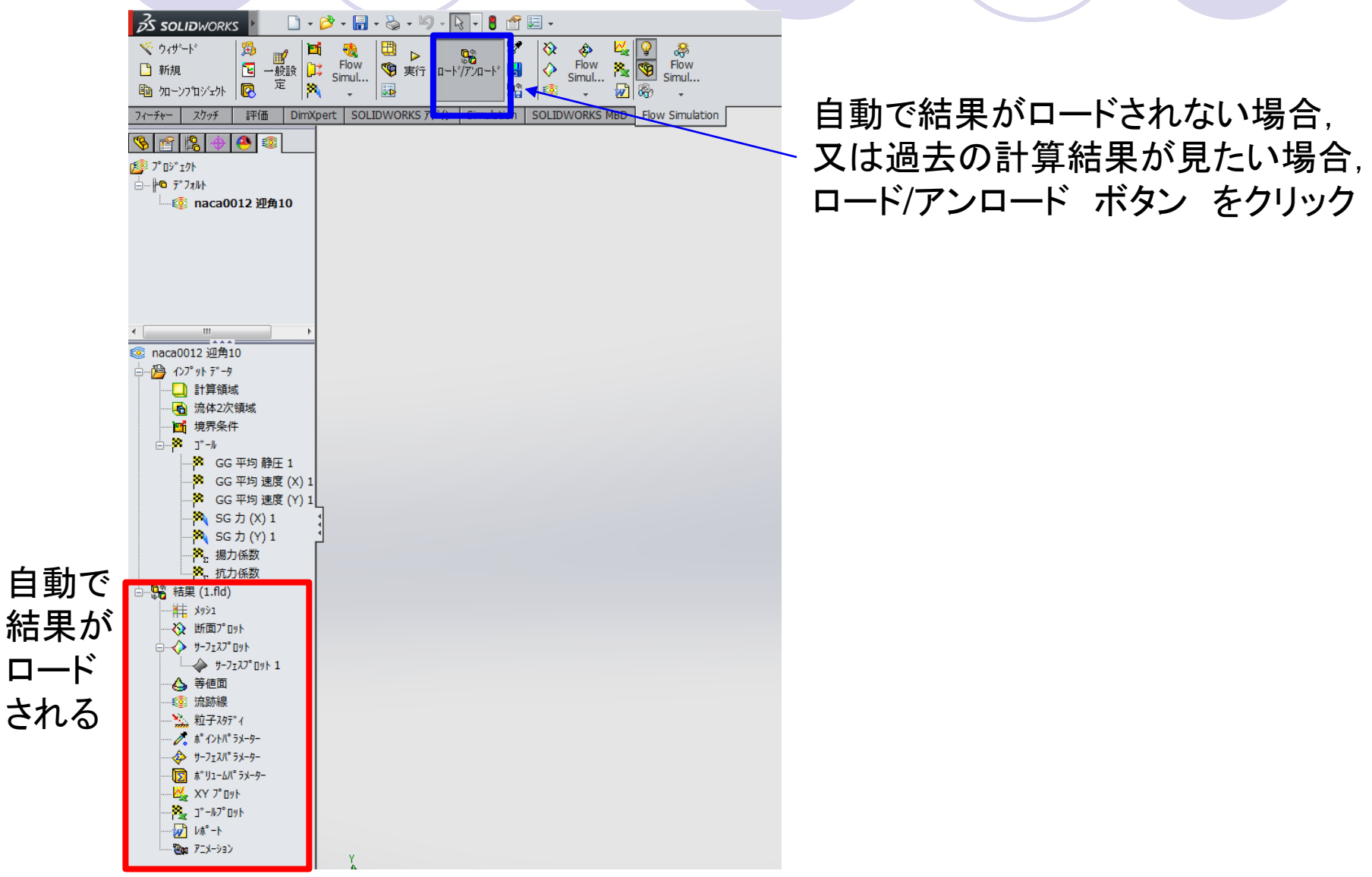

## 計算結果の可視化:圧力コンター

①断面プロットを 右クリック→挿入

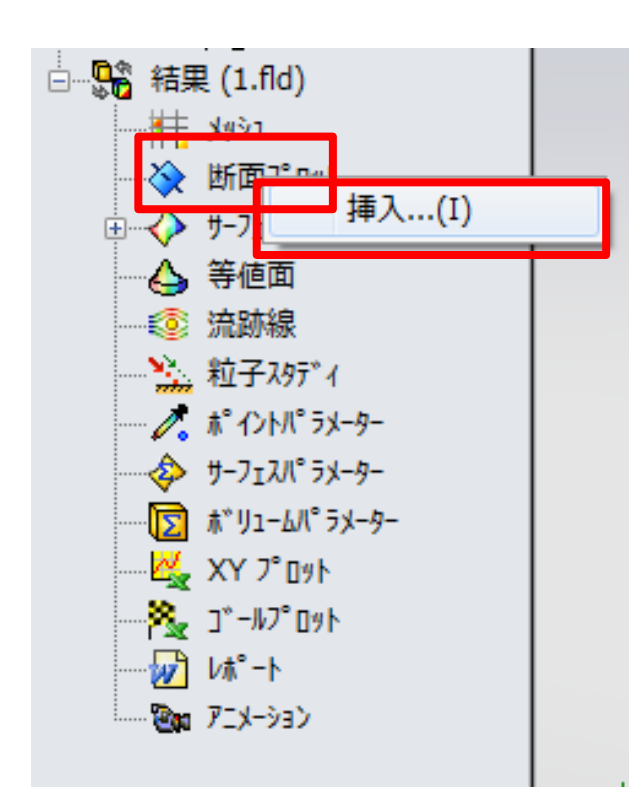

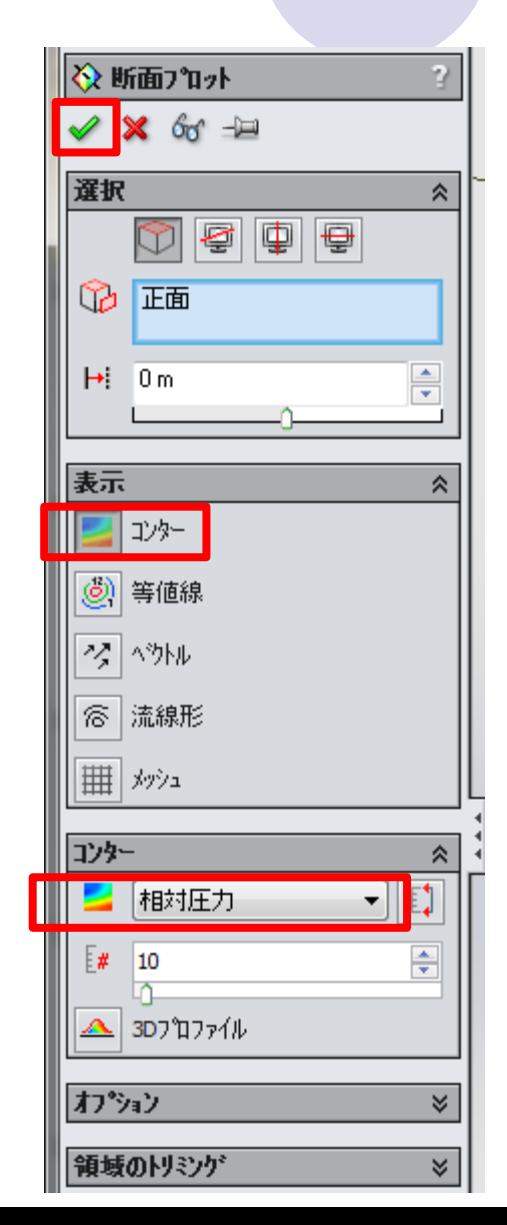

④ OK

47

② コンター クリック

③ タブから 相対圧力を選択

## 計算結果の可視化:圧力コンター(③)

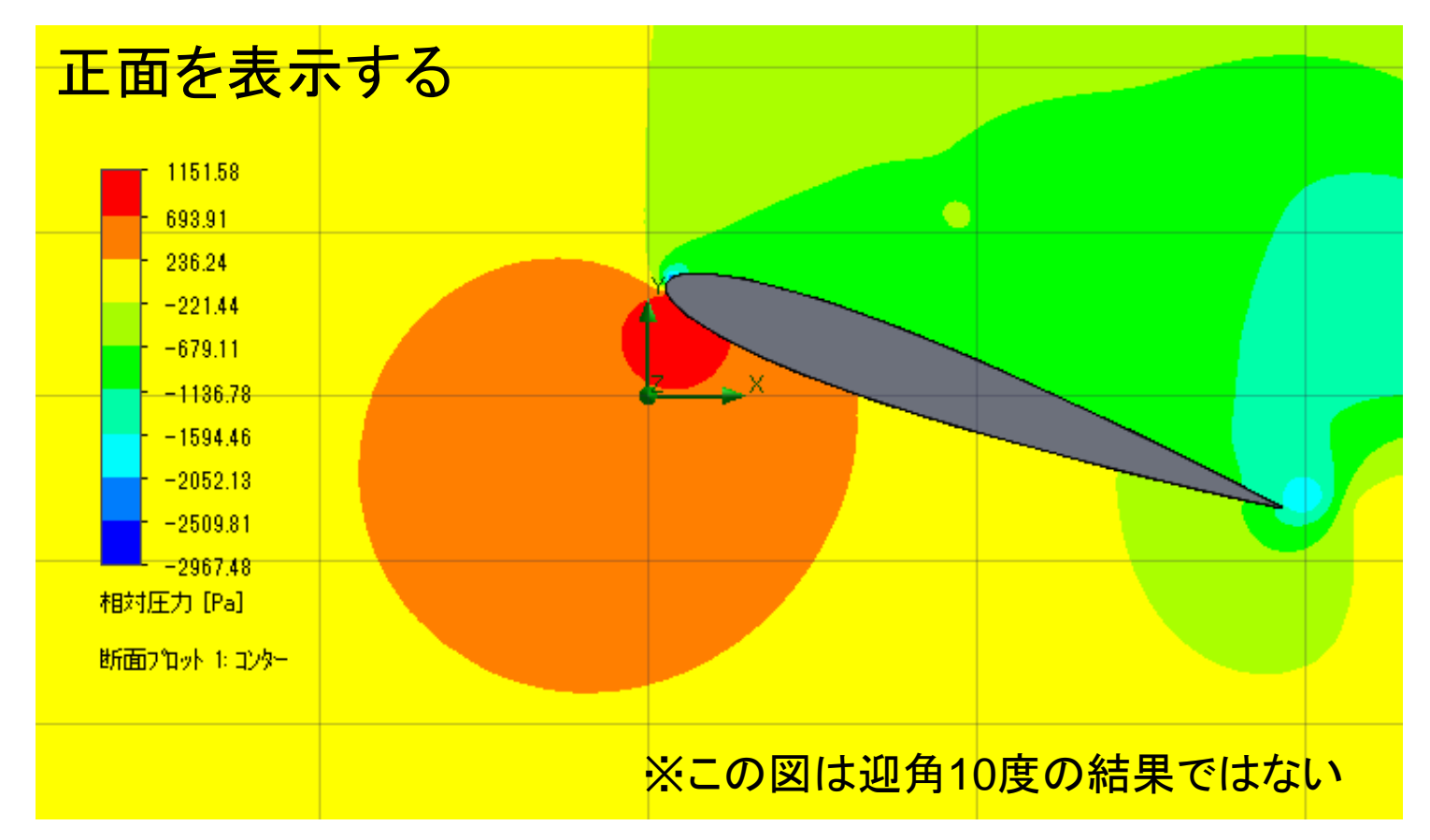

#### スクリーンショットを保存

例:キーボードのPrint Screenキーを押し,Windowsアクセサリの ペイントを開き,貼り付けし,名前をつけて保存

#### 計算結果の可視化:流速ベクトル(④) 49

#### ①断面プロット1を右クリックし, 定義編集 (又は新たに挿入)

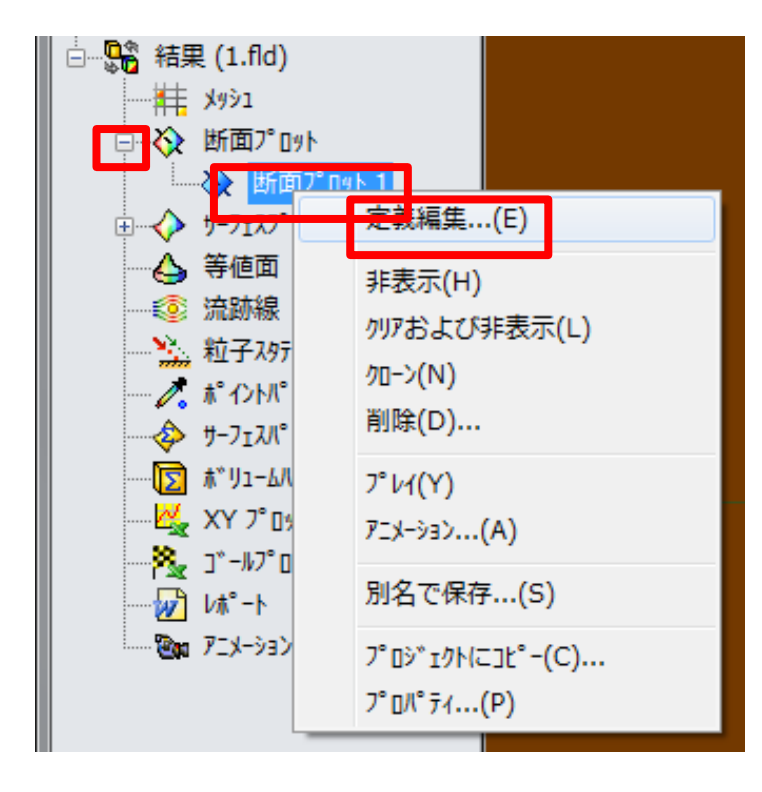

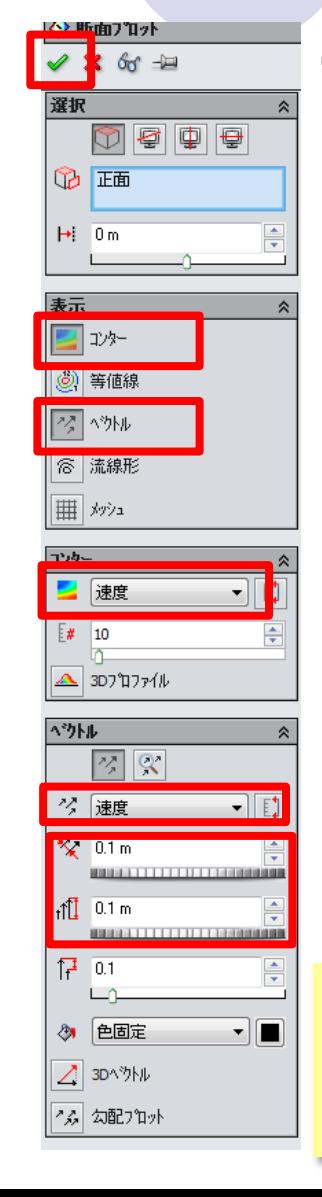

⑤ OK ※PCへの負荷が大きく クラッシュしやすい 事前にファイルを保存

② コンターと ベクトルを クリック

③ タブ2ヶ所で 速度を選択

④間隔・サイズを指定 例えば0.25 mにする 間隔が小さいと,PCがフリーズ する可能性があるので,適宜 調整する

## 計算結果の可視化:流速ベクトル(④)

スケールバーの左側に マウスを持っていくと, バーのドラッグで色分 割数を変えられる

矢印の間隔・サイズ は断面プロットの定義 編集より変更できる

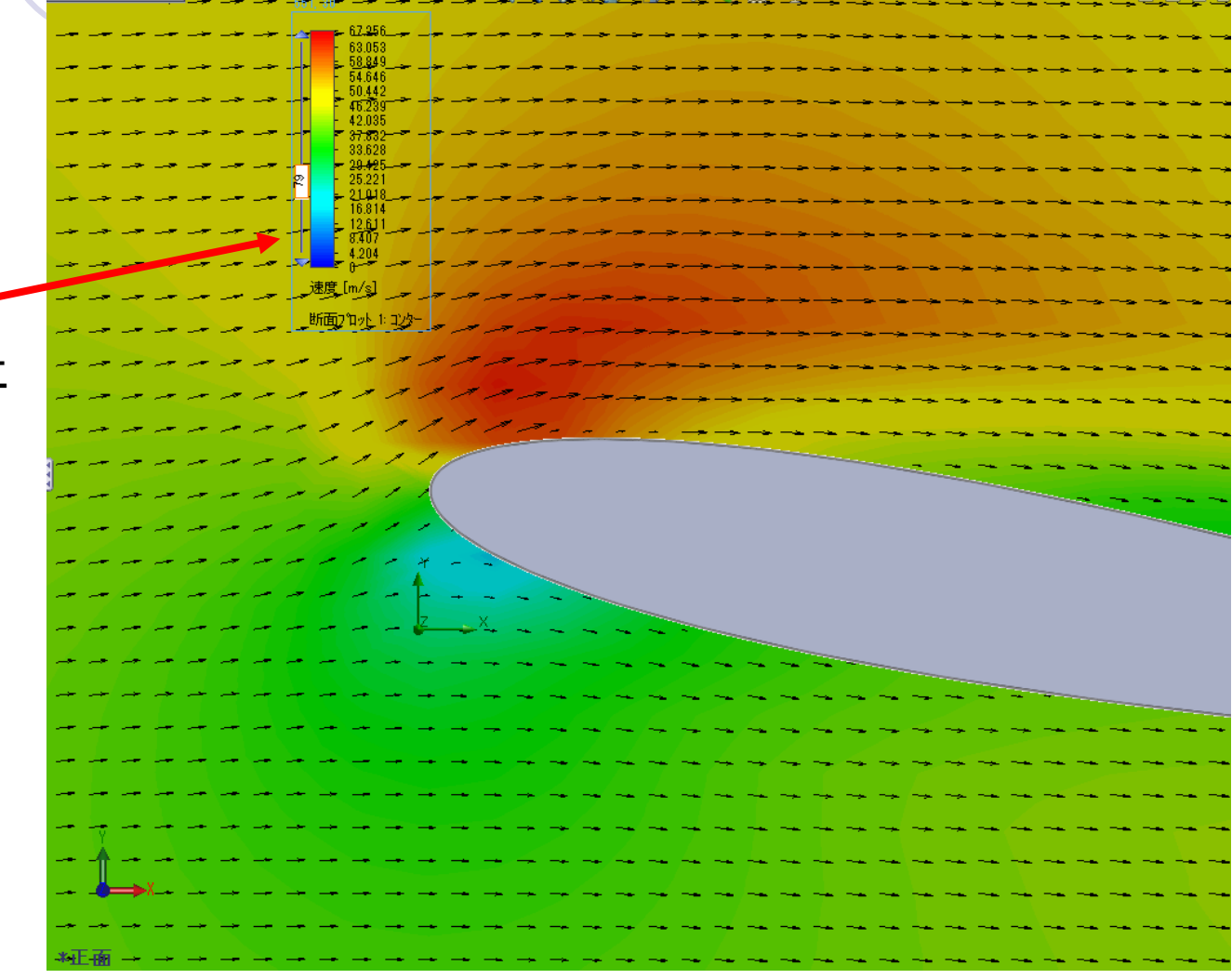

スクリーンショット(Print Screen)を保存 その後,断面プロット1を右クリックして非表示にしておく

## 計算結果の可視化:流跡線の表示(⑤)

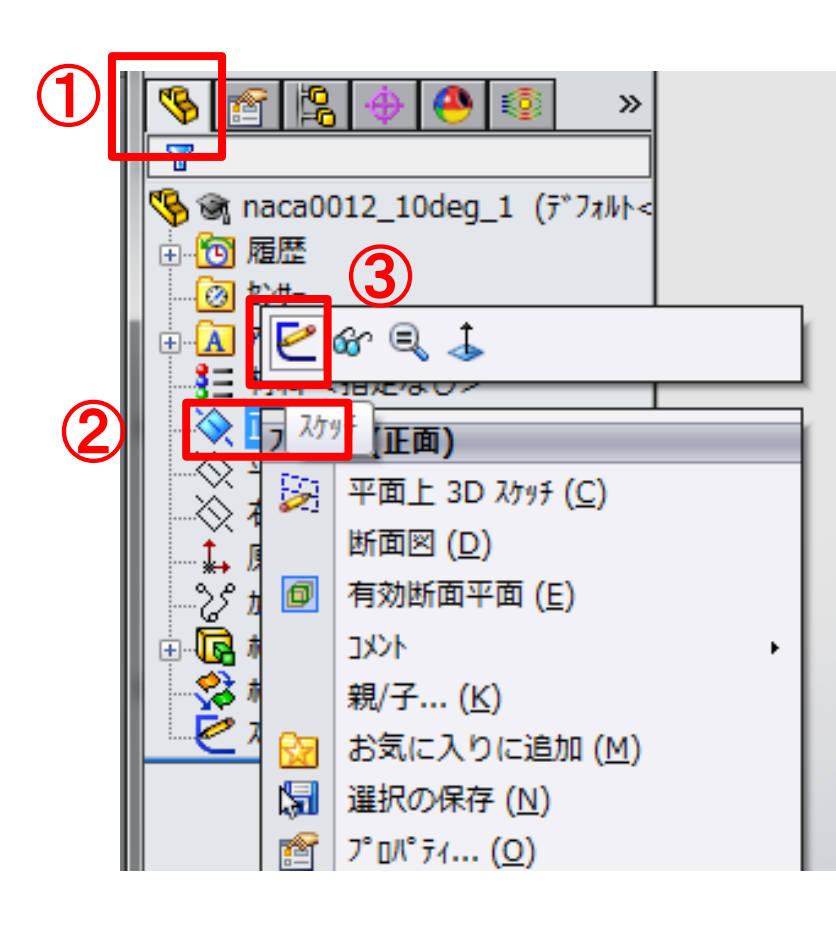

流跡線の表示のため, スケッチを作成

①Feature Manager クリック

②正面を右クリック

③スケッチをクリック

### 計算結果の可視化:流跡線の表示(⑤) ①直線 → ②流れの少し上流に直線を描画  $\rightarrow$  30K  $\rightarrow$  42スケッチ終了

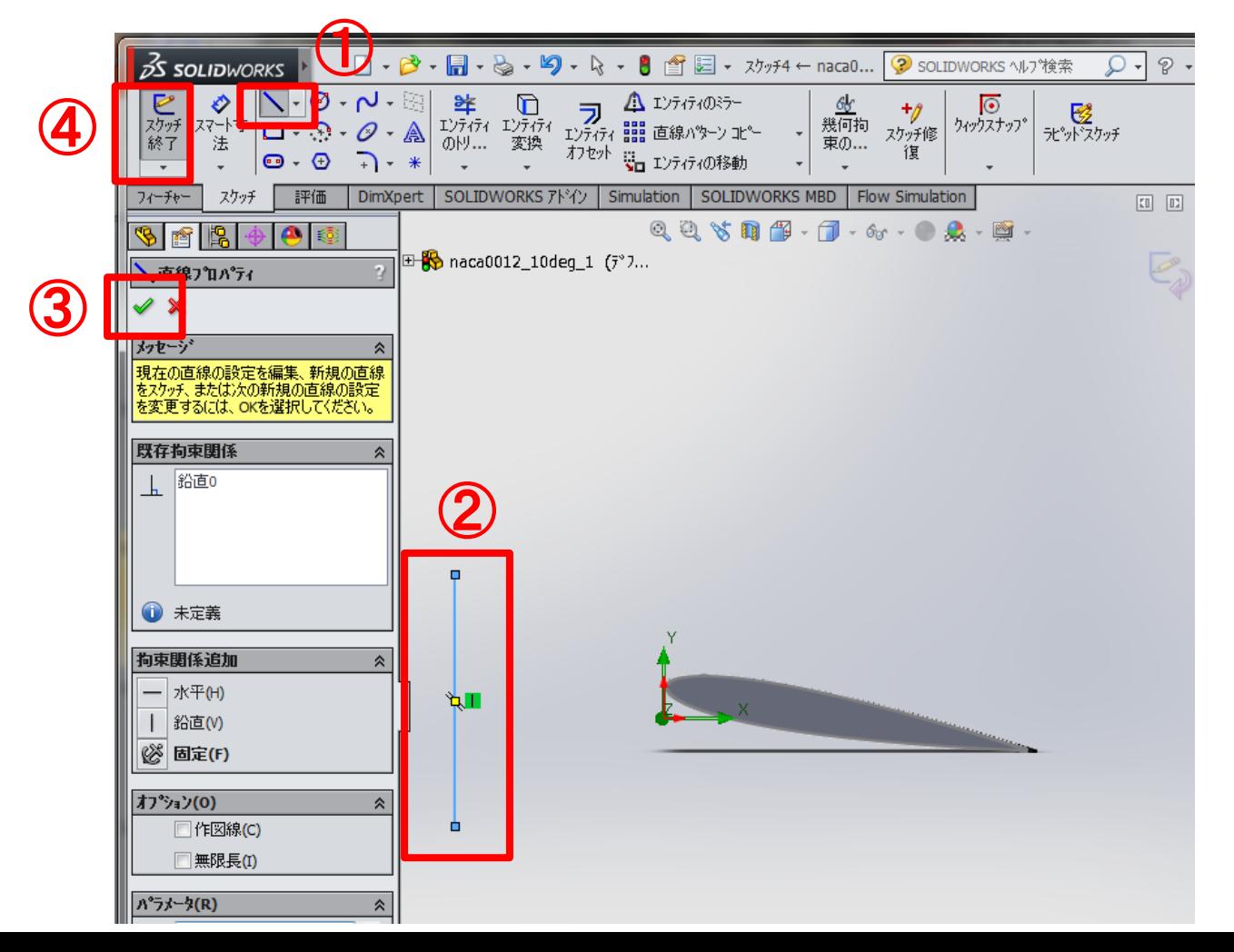

## 計算結果の可視化:流跡線の表示(⑤)

① 流跡線 挿入 ② 作成したスケッチを選択 ③ OK

①

前ページでスケッチ終了 していないと,選択できない

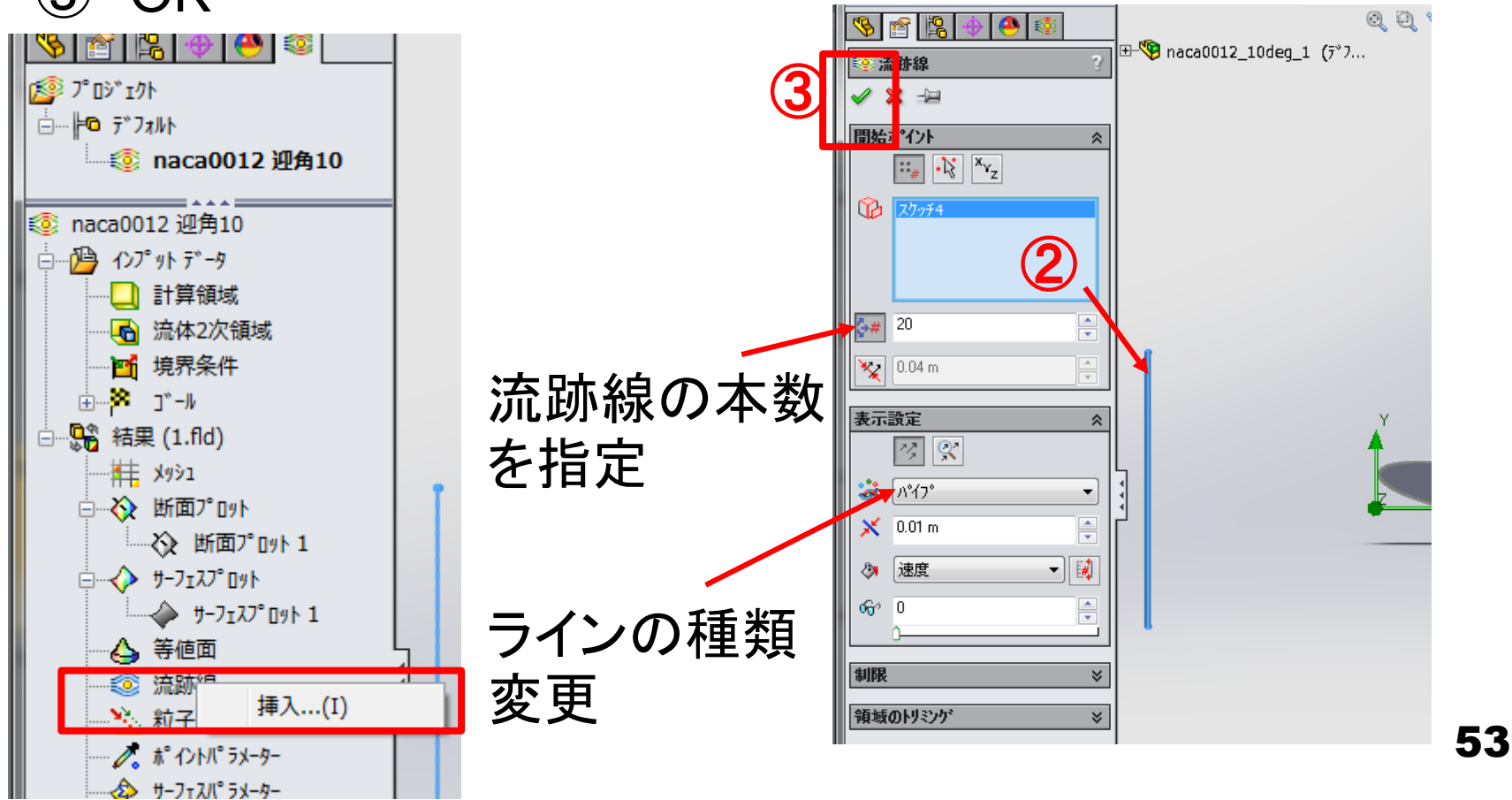

## 計算結果の可視化:流跡線の表示(5)

#### 描いた線分を通る流跡線の表示 流跡線の定義編集で本数・太さ・色などを調整,また 線分スケッチの編集などを用いて見やすいよう工夫する.

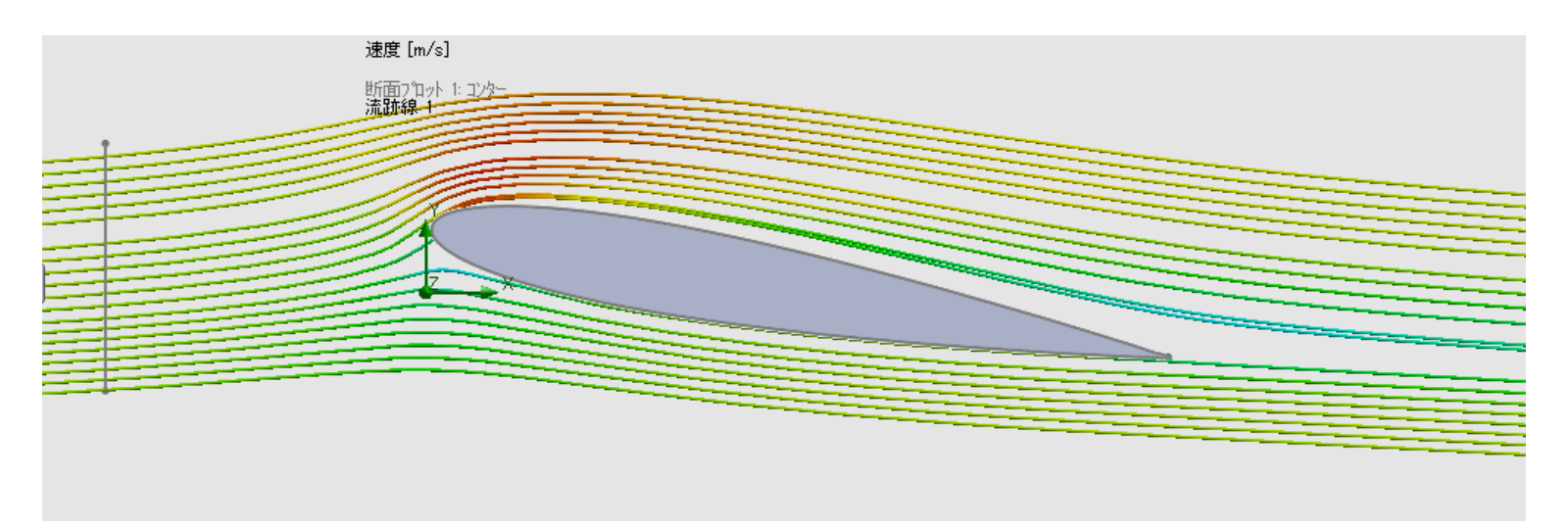

スクリーンショットを保存

## 計算結果の可視化:XYプロット(⑥)

ライン上のプロットのために,スケッチ挿入

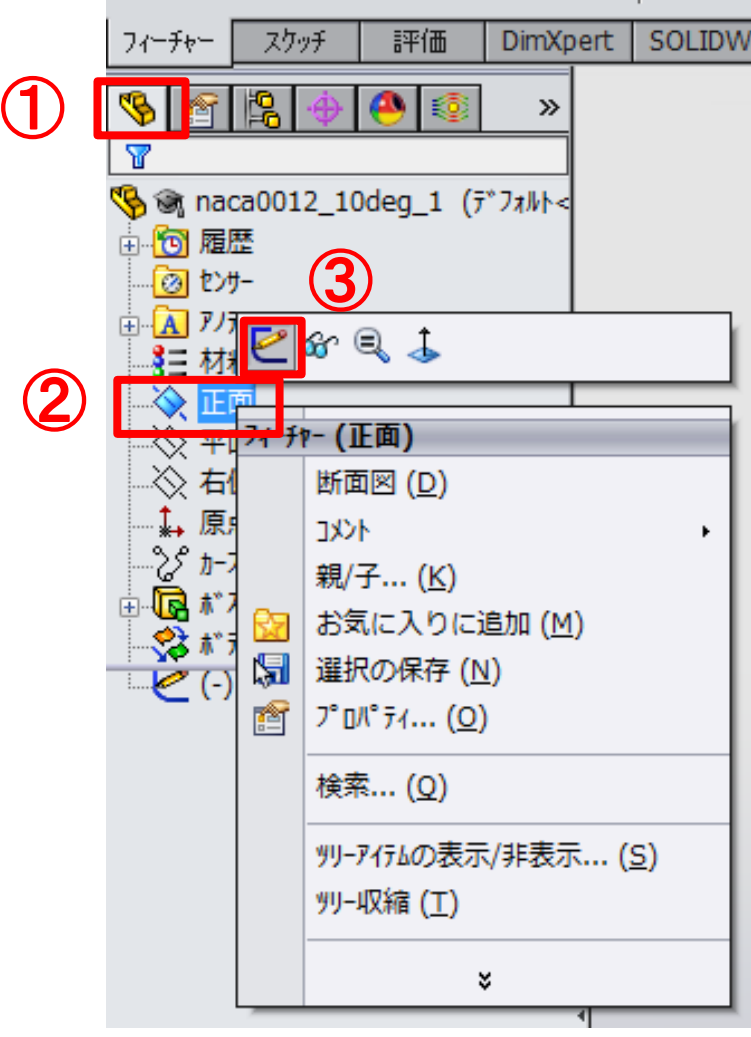

①Feature Manager クリック

②正面を右クリック

③スケッチをクリック

### 計算結果の可視化:XYプロット(⑥)

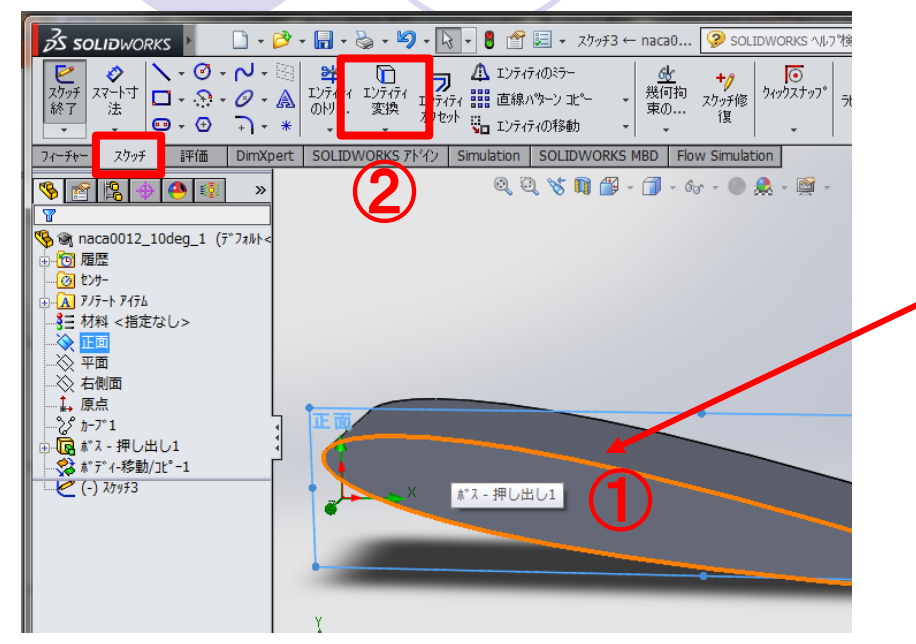

#### $35$  solidworks  $Q - 8 -$ ピッチ終了  $|\nabla \cdot \mathbf{Q} \cdot \mathbf{N} \cdot \mathbf{N}|$  $\ddot{\mathcal{O}}$ 一样  $\Box$ ▲ エンティティのミラー ラ  $\overline{\odot}$  $77.7$ 修 - 2<br>ポポスケッチ  $\overline{X^{2+1}_{\neq}}$   $\boxed{ \Box \cdot \Omega \cdot \mathcal{O} \cdot \mathbb{A}}$   $\frac{1}{0^{1/7}}$   $\frac{1}{2^{7/7}}$   $\frac{1}{2^{7/7}}$   $\frac{1}{1^{7/7}}$   $\frac{1}{1^{7/7}}$   $\frac{1}{1^{7/7}}$   $\frac{1}{1^{7/7}}$   $\frac{1}{1^{7/7}}$   $\frac{1}{1^{7/7}}$   $\frac{1}{1^{7/7}}$   $\frac{1}{1^{7/7}}$   $\frac{1}{1^{7/7}}$ 幾何拘 クィックスナップ 法 のトリ... 変換 束の... オフセット こ エンティティの移動 復  $\bullet \cdot \bullet$  $\rightarrow$ - 14  $\mathcal{L}_{\mathcal{A}}$  $\overline{\phantom{a}}$ スケッチ | 評価 | DimXpert | SOLIDWORKS アドイン | Simulation | SOLIDWORKS MBD | Flow Simulation フィーチャー 00-③ $\bullet$ QQVDF-1-67-02-9  $\rightarrow$  $\epsilon_{\!\scriptscriptstyle (\!\varsigma\!)}$ 17 BB @ naca0012\_10deg\_1 (デフォルト< 6 履歴 20 2カ  $\cdot$   $\overline{\mathbf{A}}$  アノテート アイテム 8三 材料 <指定なし>  $\bar{\otimes}$  if  $\bar{\mathbb{R}}$ 《《平面 ◇ 右側面 1,原点  $\geq$  1-7  $^{\circ}1$ ■ ボス - 押し出し1 ※ ボディー移動/コピー1  $\mathcal{C}$  (-)  $\lambda$ tyf3

56

①エッジを選択

③スケッチ終了

②エンティティ変換

## 計算結果の可視化:XYプロット(⑥)

①断面プロット 表示されたままなら非表示 に変える

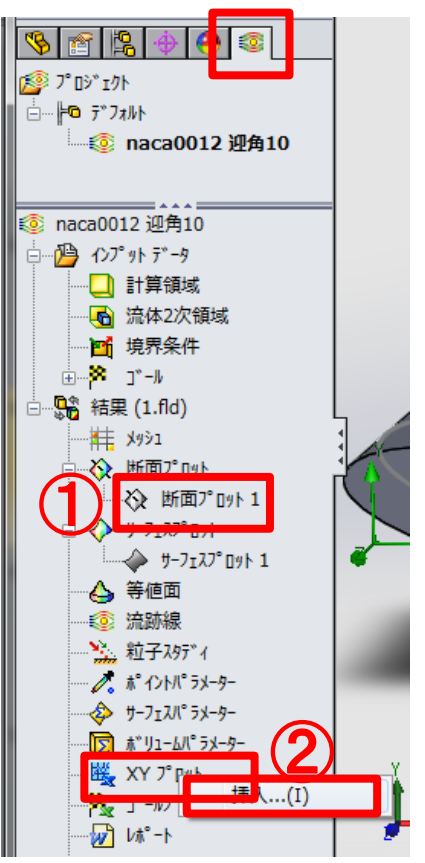

②XYプロット挿入

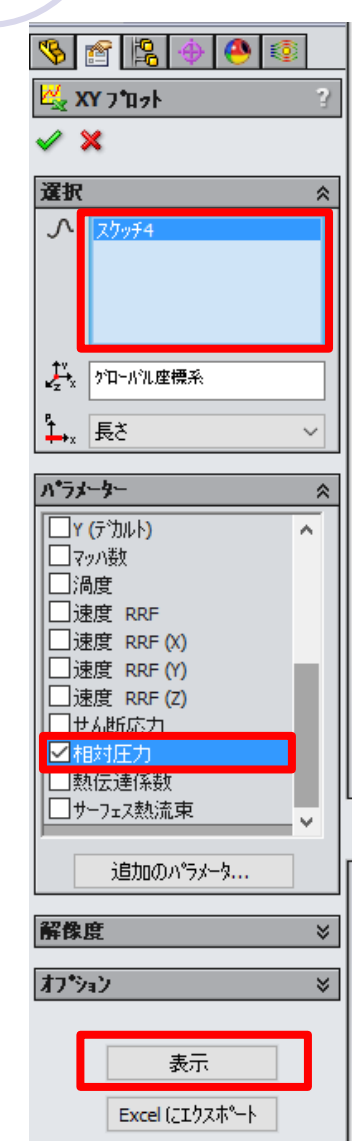

#### ③作成したスケッチを選択

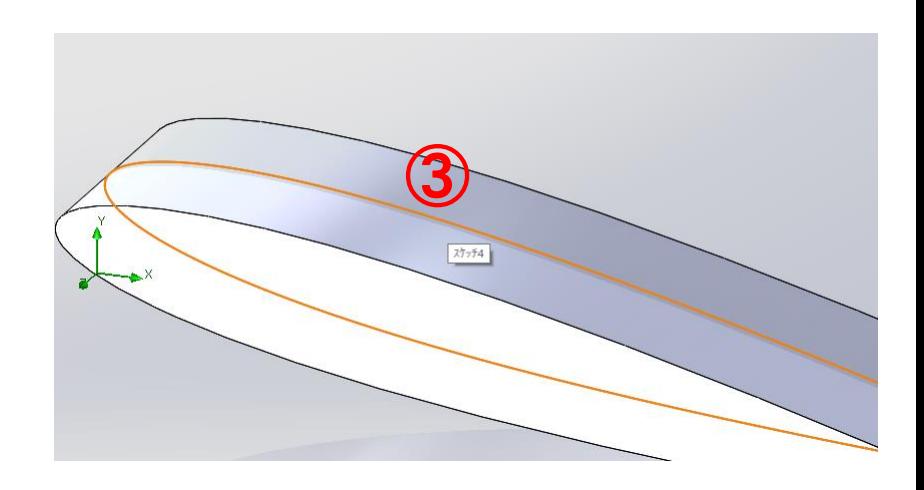

#### ④相対圧力を選択

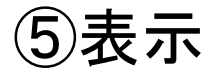

## 計算結果の可視化:XYプロット(6)

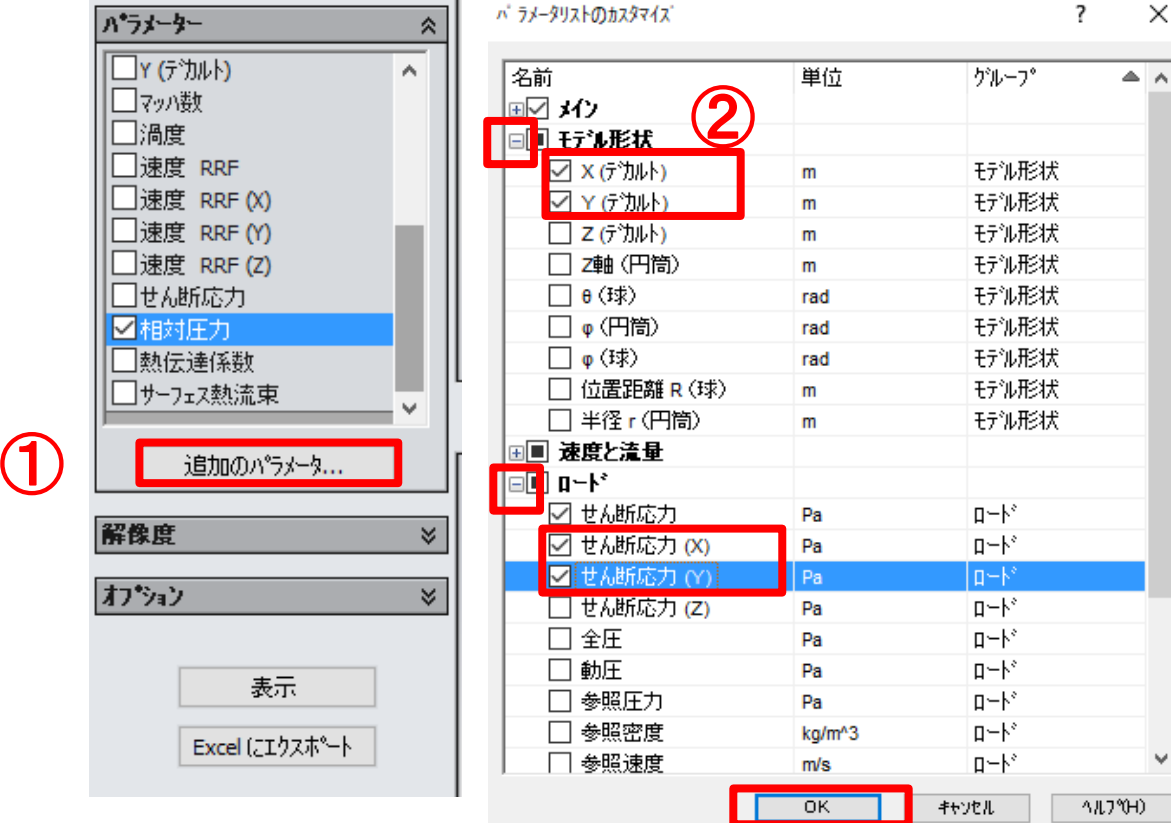

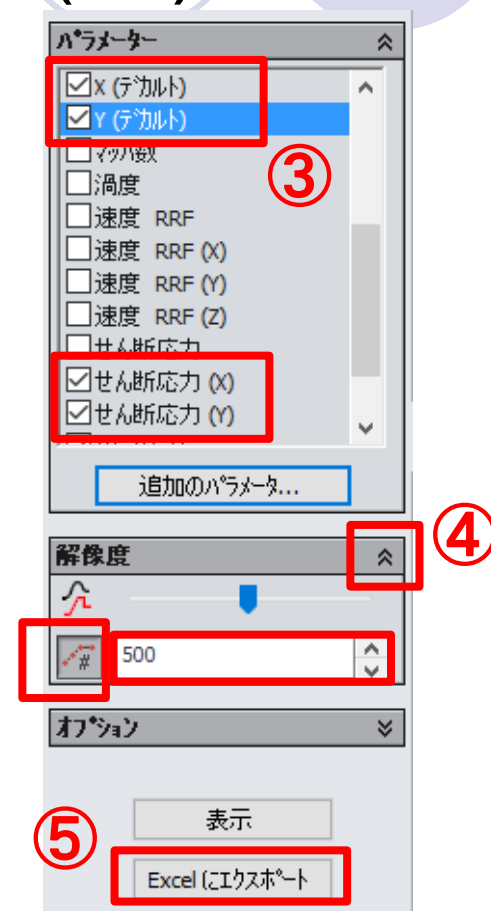

追加のパラメータ

- 「モデル形状 > X, Y」 「ロード > せん断応力 (X, Y)」 にチェック  $\rightarrow$  OK
- X, Y, せん断応力 (X, Y) にチェック

 解像度タブ,アイコン(均等に分布し た出力ポイント)をクリック,500を入力 Excelにエクスポート OK  $\blacktriangledown$ 

×

### 計算結果の可視化:XYプロット(⑥) ●表示の場合 (グラフ上で右クリックから保存できる)

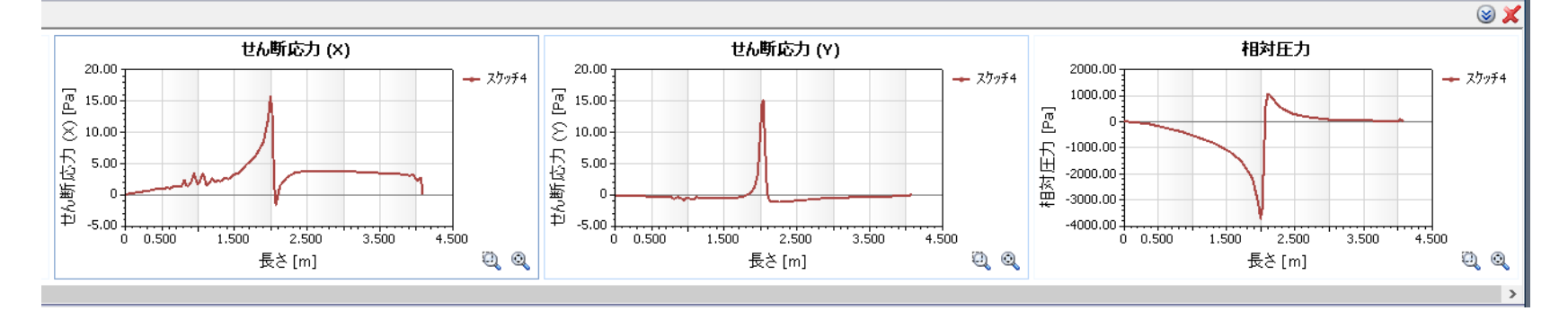

Excelエクスポート の場合

各タブにグラフとプロットデータが 得られる

※ 相対圧力は,翼表面を押す 方向が正として出力される

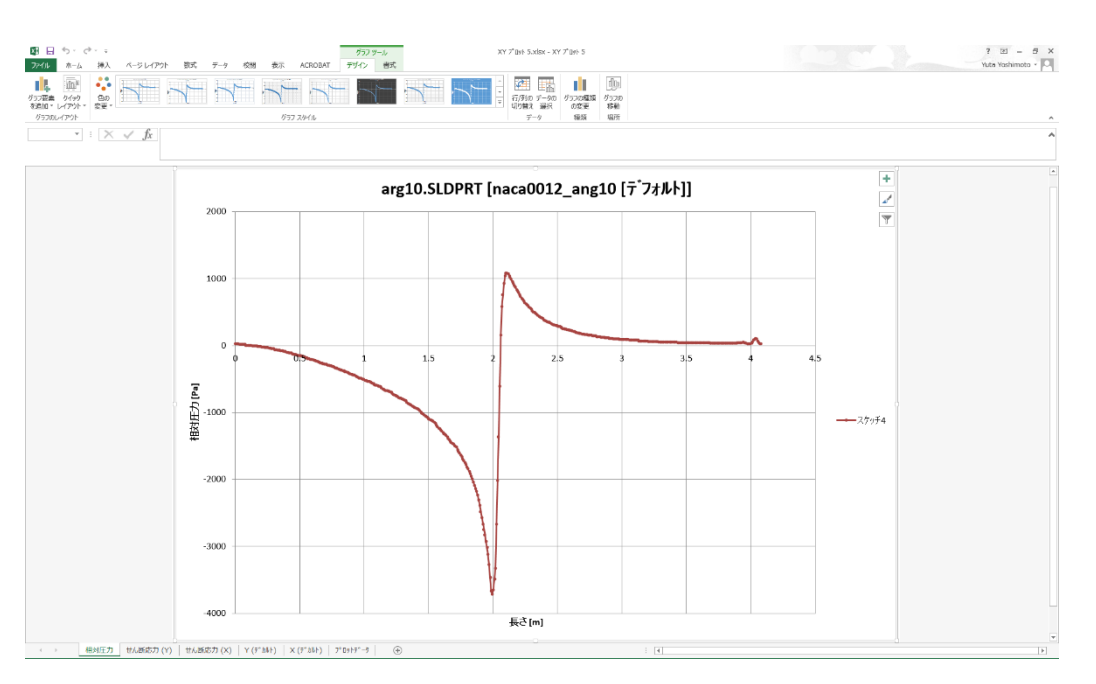

### 圧力・せん断力分布と物体に働く力の関係(⑦)

$$
D = -\oint p \sin \theta \, ds + \oint \tau_w \cos \theta \, ds = -\oint p \, dy + \oint \tau_{wx} ds
$$
  

$$
L = \oint p \cos \theta \, ds + \oint \tau_w \sin \theta \, ds = \oint p \, dx + \oint \tau_{wy} ds
$$

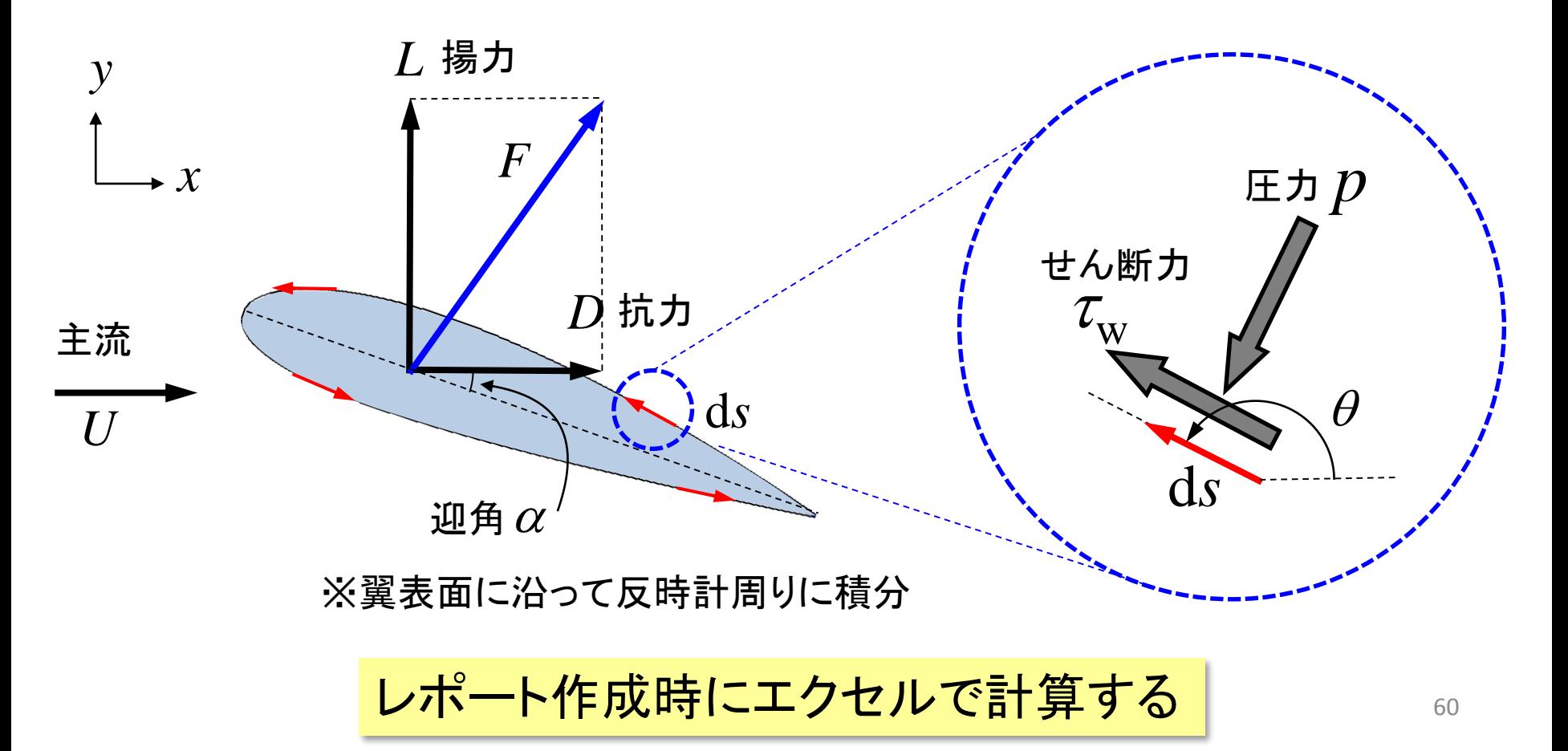

### 異なる角度を解析する際の注意!!!

- ●計算を始める前に,新しいフォルダを作成し,新しい フォルダに名前をつけて保存する.
	- 名前だけを変えた場合は,結果が上書きされてしまうの で注意.
	- ○計算を実行する時点で上書きが始まるので, 「計算をする前に」新しいものを保存すること

○計算領域は再設定が必要

コンフィギュレーションを用いると,より便利に条件の異な る解析が出来る. 知りたい人はチュートリアル, テクニカ ルレファレンスなど参照のこと.

61 ※班内でファイルを共有する際は, Oドライブの下記フォルダを使用できる O:¥DE2018¥a01 (01部分は班番号)

スケジュール(後半,Group a)

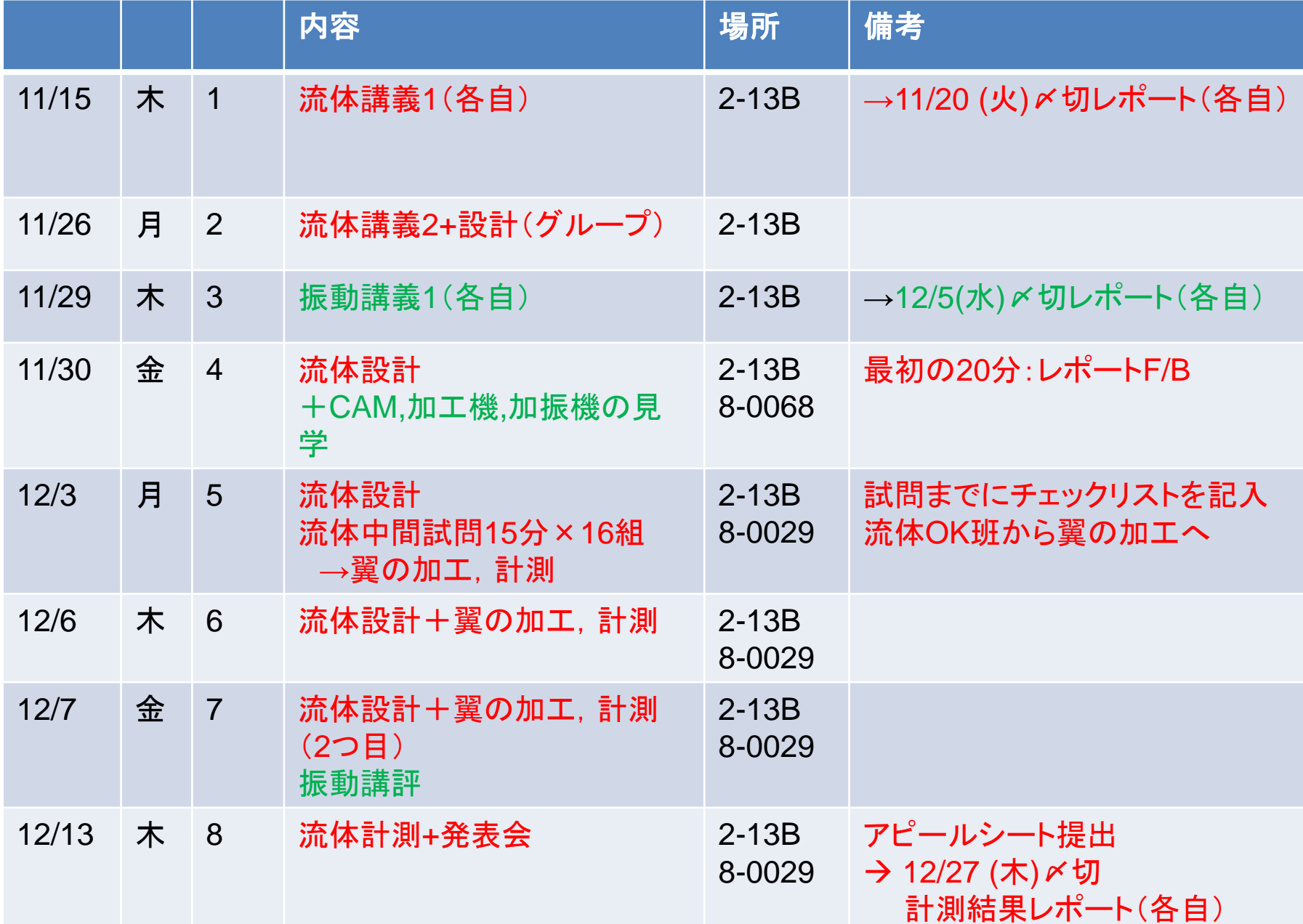

#### デジタルエンジニアリング演習 座席表 (Group a)

スクリーン

スクリーン

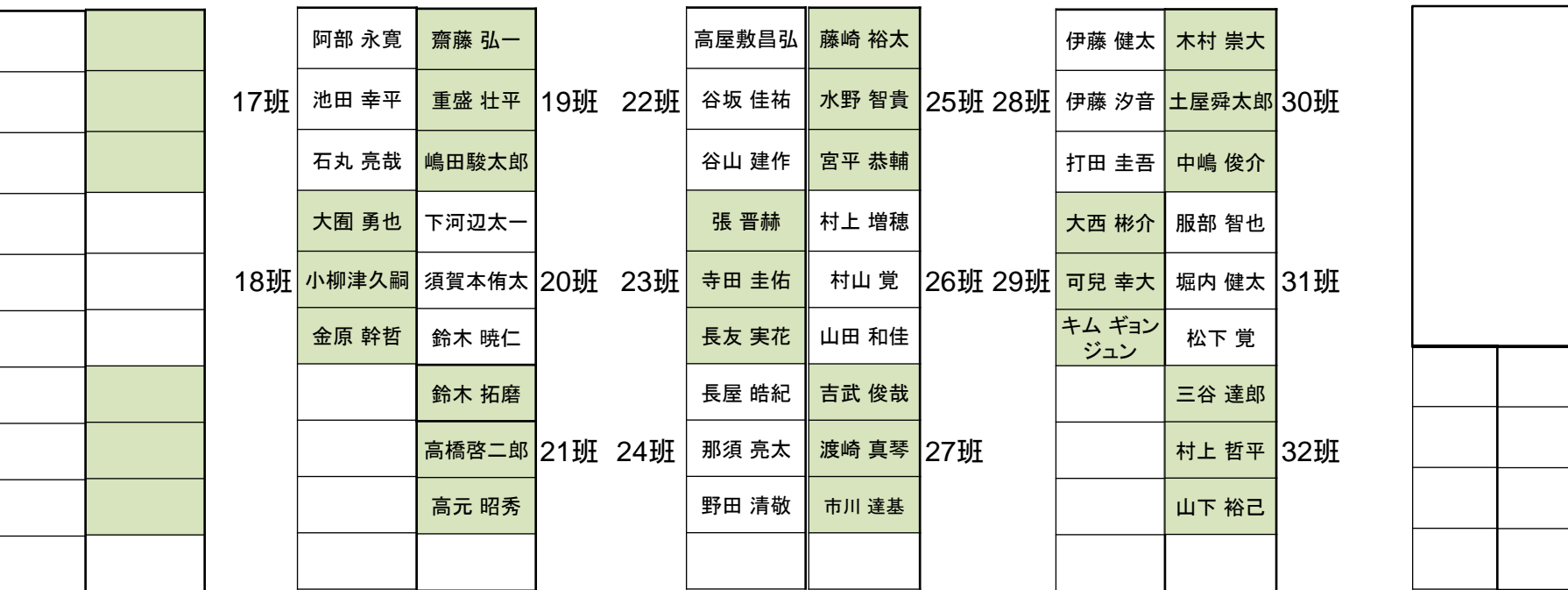